## Dell Vostro 470 用户手册

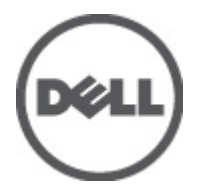

管制型号: D10M 管制类型: D10M002

## <span id="page-1-0"></span>注、警告和严重警告

■ 备注: "注"表示可以帮助您更好地使用计算机的重要信息。

小心: "小心"表示如果不遵循说明,就有可能损坏硬件或导致数据丢失。

警告: "严重警告"表示可能会造成财产损失、人身伤害甚至死亡。

#### 本出版物中的信息如有更改,恕不另行通知。 **©** 2012 Dell Inc. 版权所有,翻印必究。

未经 Dell Inc. 书面许可,严禁以任何形式对这些材料进行复制。

本文中使用的商标:Dell™、DELL 徽标、Dell Precision™、Precision ON™、ExpressCharge™、Latitude™、Latitude ON™、OptiPlex™、 Vostro™ 和 Wi-Fi Catcher™ 是 Dell Inc. 的商标。Intel®、Pentium®、Xeon®、Core™、Atom™、Centrino® 和 Celeron® 是 Intel Corporation 在美国和其他国家/地区的注册商标或商标。AMD® 是 Advanced Micro Devices, Inc. 的注册商标而 AMD Opteron™、 AMD Phenom™、AMD Sempron™、AMD Athlon™、ATI Radeon™ 和 ATI FirePro™ 是 Advanced Micro Devices, Inc. 的商标。 Microsoft®、Windows®、MS-DOS®、Windows Vista®、Windows Vista 开始按钮和 Office Outlook® 是 Microsoft Corporation 在美 国和/或其他国家的商标或注册商标。Blu-ray Disc™ 是 Blu-ray Disc Association (BDA) 拥有的商标并授权于光盘和播放机上使 用。Bluetooth® 文字商标是 Bluetooth® SIG, Inc. 拥有的注册商标并授权 Dell Inc. 使用此商标。Wi-Fi® 是 Wireless Ethernet Compatibility Alliance, Inc. 的注册商标。

本出版物中可能使用其他商标和商品名称来指拥有相应商标和商品名称的公司或其产品。Dell Inc. 对不属于自己的商标和商 品名称不拥有任何所有权。

 $2012 - 03$ 

Rev. A00

# 目录

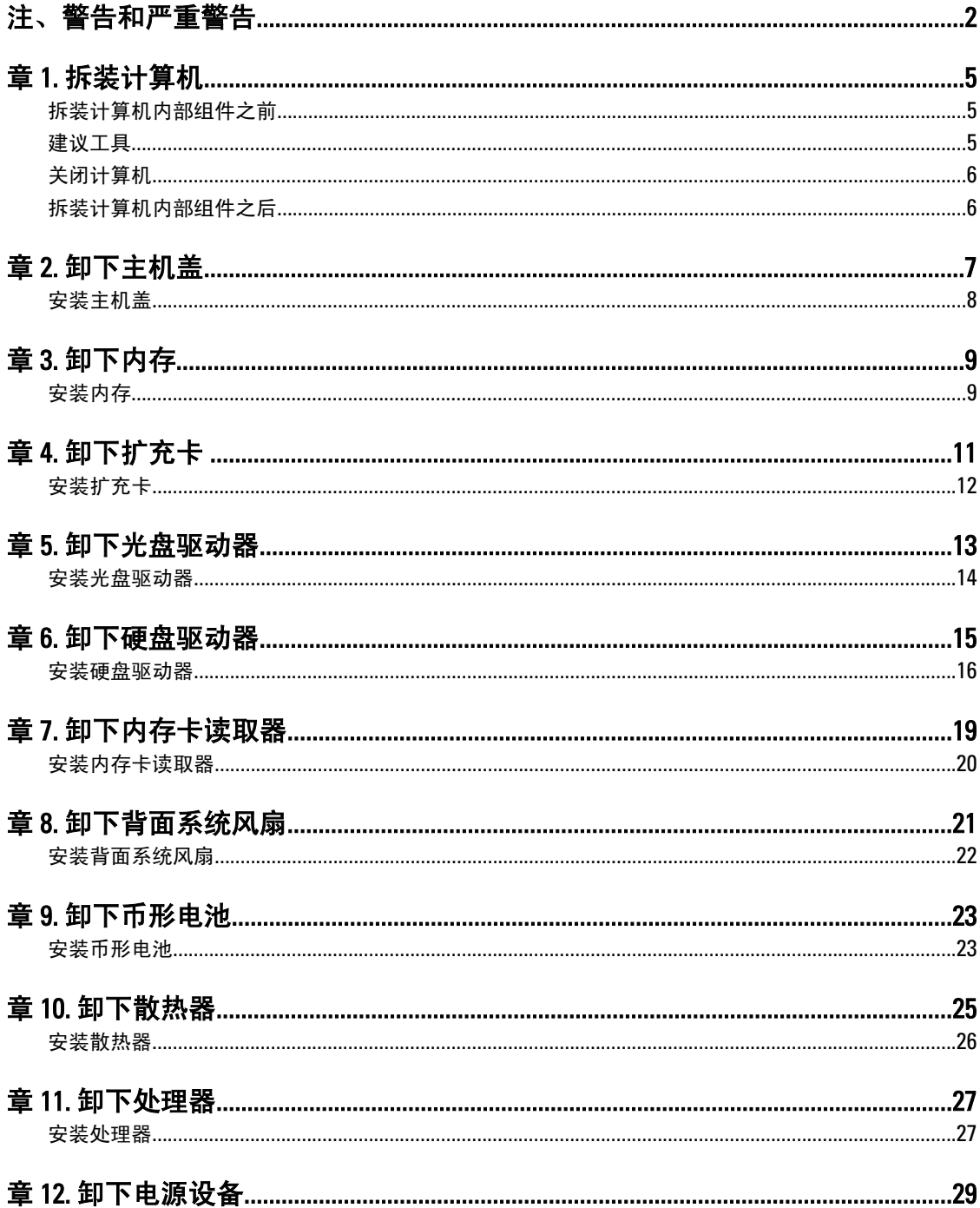

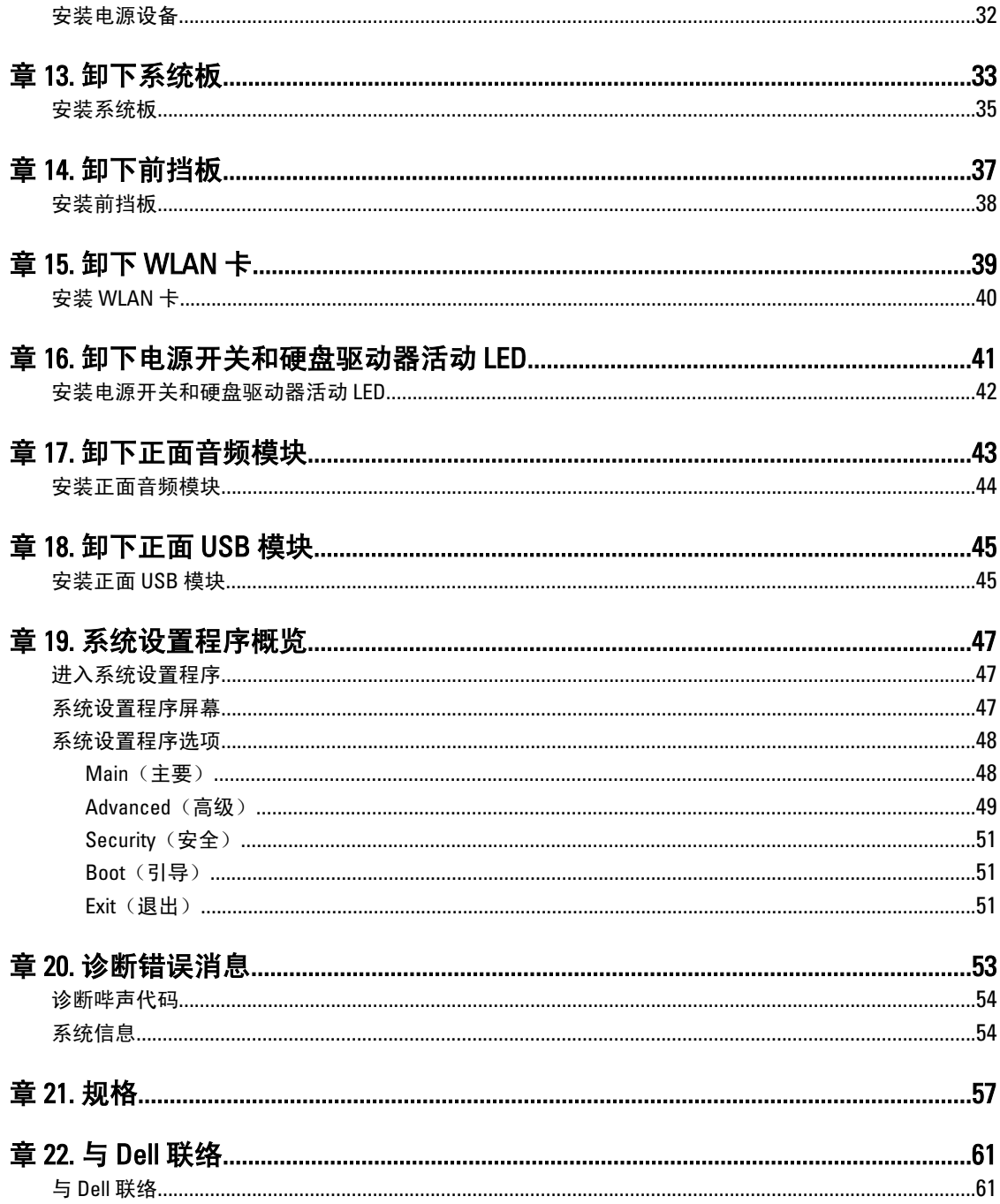

## <span id="page-4-0"></span>拆装计算机

### 拆装计算机内部组件之前

遵循以下安全原则有助于防止您的计算机受到潜在损坏,并有助于确保您的人身安全。除非另有说明,否则在 执行本说明文件中所述的每个步骤前,都要确保满足以下条件:

- 您已经阅读了计算机附带的安全信息。
- 以相反顺序执行拆卸步骤可以更换组件或安装单独购买的组件。.

警告: 拆装计算机内部组件之前,请阅读计算机附带的安全信息。有关安全最佳实践的其他信息,请参阅 www.dell.com/regulatory\_compliance 上的"合规性主页"。

 $\overline{\bigwedge}$  小心: 多数维修只能由经过认证的维修技术人员进行。您只能根据产品说明文件的授权,或者在联机或电 话服务和支持小组指导下,进行故障排除和简单的维修。未经 Dell 授权的维修所造成的损坏不在保修范 围内。请阅读并遵循产品附带的安全说明。

小心: 为防止静电放电,请使用接地腕带或不时触摸未上漆的金属表面(例如计算机背面的连接器)以导 去身上的静电。

小心: 组件和插卡要轻拿轻放。请勿触摸组件或插卡上的触点。持拿插卡时,应持拿插卡的边缘或其金属 固定支架。持拿处理器等组件时,请持拿其边缘,而不要持拿插针。

小心: 断开电缆连接时,请握住电缆连接器或其推拉卡舌将其拔出,而不要硬拉电缆。某些电缆的连接器 带有锁定卡舌;如果要断开此类电缆的连接,请先向内按压锁定卡舌,然后再将电缆拔出。在拔出连接 器的过程中,请保持两边对齐以避免弄弯任何连接器插针。另外,在连接电缆之前,请确保两个连接器 均已正确定向并对齐。

■ 备注: 您的计算机及特定组件的颜色可能与本说明文件中所示颜色有所不同。

为避免损坏计算机,请在开始拆装计算机内部组件之前执行以下步骤。

- 1. 确保工作表面平整、整洁,以防止刮伤主机盖。
- 2. 关闭计算机")。

小心: 要断开网络电缆的连接,请先从计算机上拔下网络电缆,再将其从网络设备上拔下。

- 3. 断开计算机上所有网络电缆的连接。
- 4. 断开计算机和所有连接的设备与各自电源插座的连接。
- 5. 计算机未插电时,按住电源按钮以导去系统板上的静电。
- 6. 卸下主机盖。

小心: 触摸计算机内部任何组件之前,请先触摸未上漆的金属表面(例如计算机背面的金属)以导去身上 的静电。在操作过程中,请不时触摸未上漆的金属表面,以导去静电,否则可能损坏内部组件。

### 建议工具

执行本说明文件中的步骤可能要求使用以下工具:

1

- <span id="page-5-0"></span>• 小型平口螺丝刀
- 0 号梅花槽螺丝刀
- 1 号梅花槽螺丝刀
- 小型塑料划片
- 快擦写 BIOS 更新程序 CD

### 关闭计算机

小心: 为避免数据丢失,请在关闭计算机之前,保存并关闭所有打开的文件,并退出所有打开的程序。

- 1. 关闭操作系统:
	- 在 Windows Vista 中:

单击**开始<sup>(3)</sup>,然后单击开始**菜单右下角的箭头(如下所示),再单击**关机**。

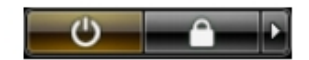

– 在 Windows XP 中:

单击开始 → 关闭计算机 → 关机 。关闭操作系统过程结束后,计算机将关闭。

2. 确保计算机和所有连接的设备的电源均已关闭。如果关闭操作系统时,计算机和连接的设备的电源未自动 关闭,请按住电源按钮大约 4 秒钟即可将它们关闭。

### 拆装计算机内部组件之后

完成所有更换步骤后,请确保在打开计算机前已连接好所有外部设备、插卡和电缆。

1. 装回主机盖。

### 小心: 要连接网络电缆,请先将电缆插入网络设备,然后将其插入计算机。

- 2. 将电话线或网络电缆连接到计算机。
- 3. 将计算机和所有已连接设备连接至电源插座。
- 4. 打开计算机电源。
- 5. 运行 Dell Diagnostics 以验证计算机是否正常工作。

# <span id="page-6-0"></span>卸下主机盖

- 1. 按照"拆装计算机内部组件之前"中的步骤进行操作。
- 2. 拧下用于将主机盖固定至计算机的两颗指旋螺钉。

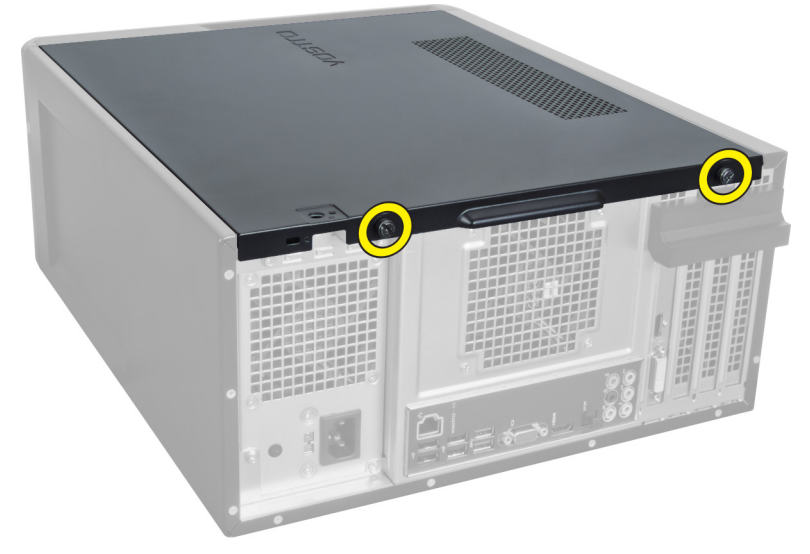

#### 图 1:

3. 将主机盖滑向计算机背面,然后从计算机上将其卸下。

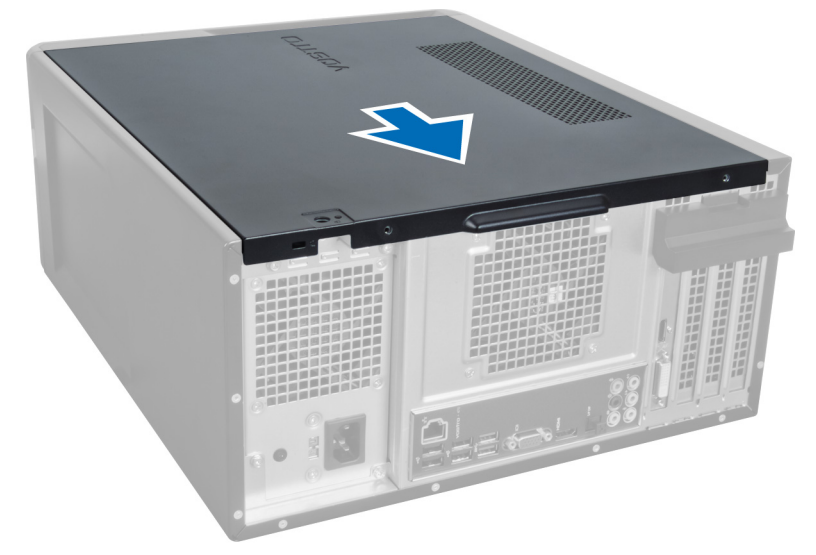

#### 图 2:

4. 将主机盖提离计算机。

<span id="page-7-0"></span>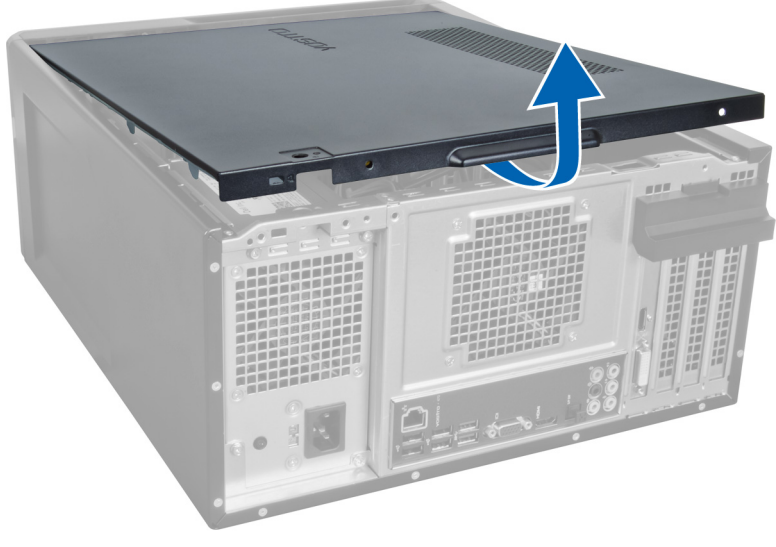

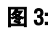

### 安装主机盖

- 1. 将主机盖放在计算机上,从计算机背面将其向里滑动。
- 2. 装回并拧紧用于将主机盖固定至计算机的指旋螺钉。
- 3. 按照"拆装计算机内部组件之后"中的步骤进行操作。

## <span id="page-8-0"></span>卸下内存

- 1. 按照"拆装计算机内部组件之前"中的步骤进行操作。
- 2. 卸下主机盖。
- 3. 按下内存模块各侧的内存固定卡舌,向上提起内存模块将其从计算机上卸下。

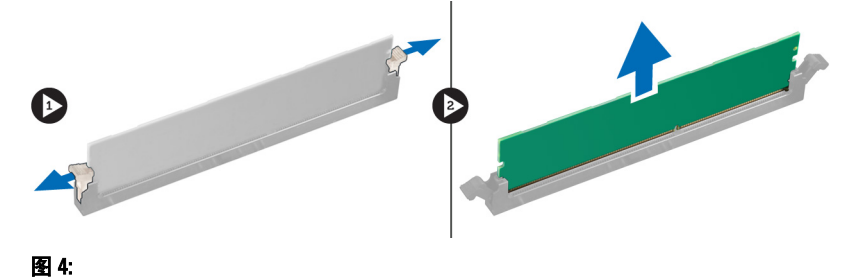

### 安装内存

- 1. 将内存卡上的槽口与系统板连接器中的卡舌对齐。
- 2. 将内存模块插入内存插槽。
- 3. 向下按内存模块,直到固定夹将内存固定到位。
- 4. 安装主机盖。
- 5. 按照"拆装计算机内部组件之后"中的步骤进行操作。

# <span id="page-10-0"></span>卸下扩充卡

- 1. 按照"拆装计算机内部组件之前"中的步骤进行操作。
- 2. 卸下主机盖。
- 3. 朝外按下蓝色固定卡舌,并向下推动固定面板。

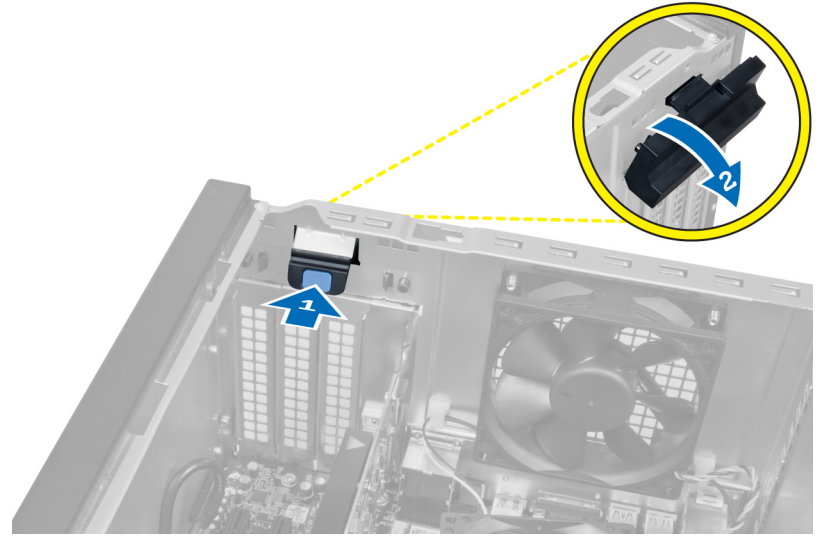

#### 图 5:

4. 按下闩锁,将扩充卡拉离计算机。

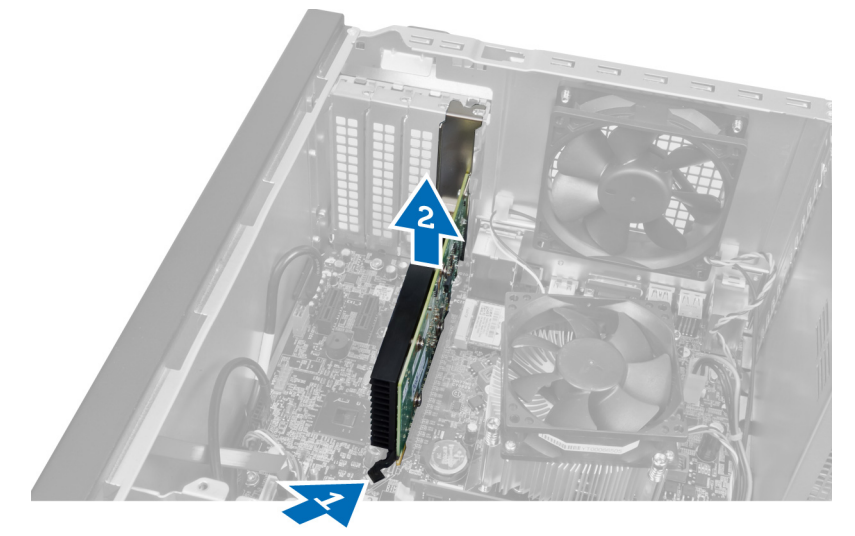

图 6:

4

## <span id="page-11-0"></span>安装扩充卡

- 1. 将扩充卡推入卡插槽并固定闩锁。
- 2. 将扩充卡固定模块安装到机箱中。
- 3. 安装主机盖。
- 4. 按照"拆装计算机内部组件之后"中的步骤进行操作。

# <span id="page-12-0"></span>卸下光盘驱动器

- 1. 按照"拆装计算机内部组件之前"中的步骤进行操作。
- 2. 卸下主机盖。
- 3. 从光盘驱动器背面断开电源电缆和数据电缆的连接。

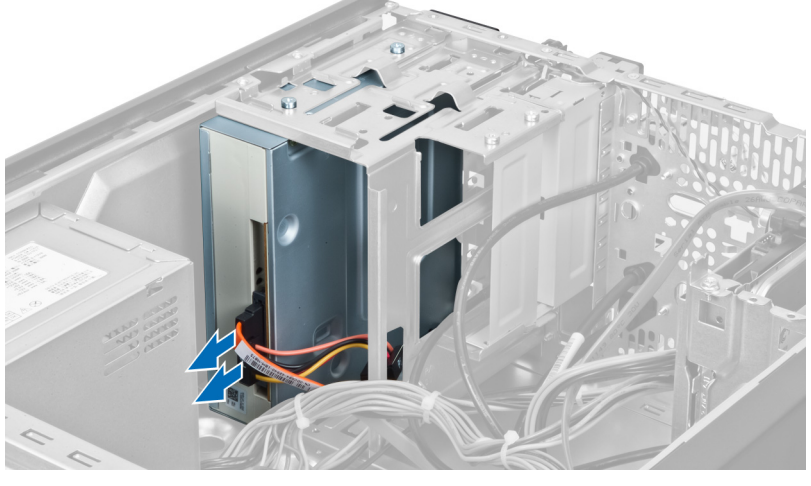

图 7:

4. 拧下将光盘驱动器固定到驱动器固定框架的螺钉。

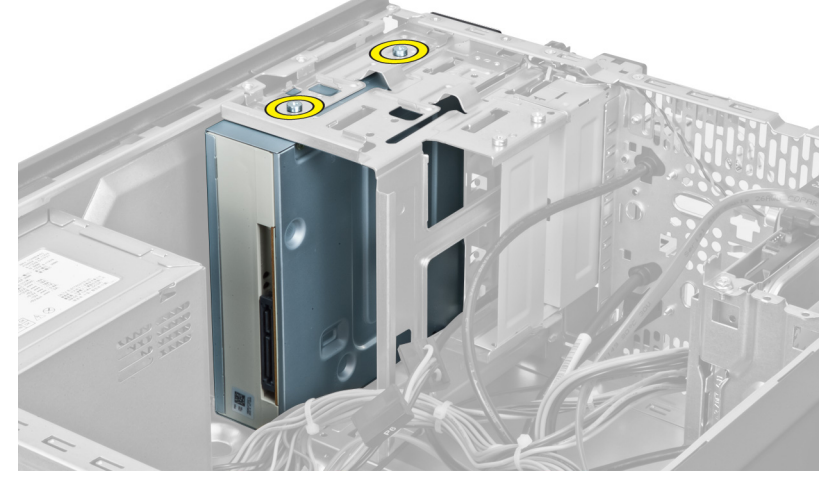

图 8:

5. 将光盘驱动器从计算机的正面滑出。

<span id="page-13-0"></span>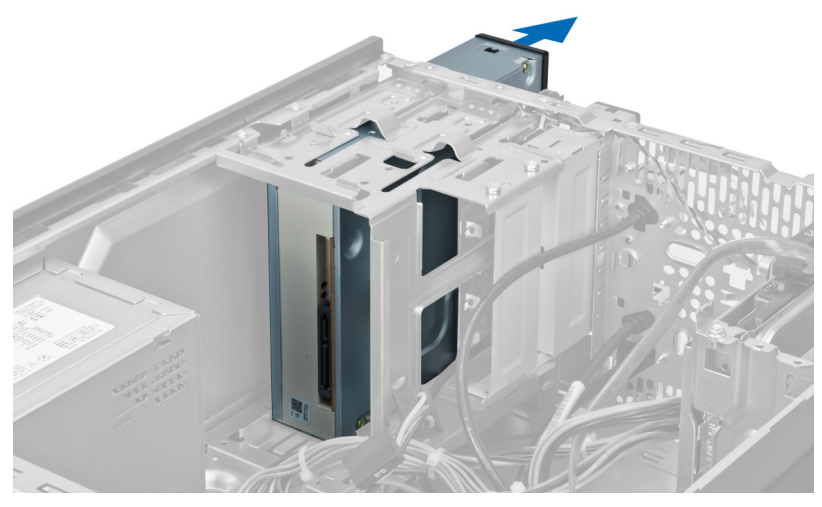

图 9:

## 安装光盘驱动器

- 1. 将光盘驱动器滑入计算机的正面。
- 2. 装回将光盘驱动器固定到驱动器固定框架的螺钉。
- 3. 将电源电缆和数据电缆连接至光盘驱动器。
- 4. 安装主机盖。
- 5. 按照"拆装计算机内部组件之后"中的步骤进行操作。

## <span id="page-14-0"></span>卸下硬盘驱动器

- 1. 按照"拆装计算机内部组件之前"中的步骤进行操作。
- 2. 卸下主机盖。
- 3. 从硬盘驱动器背面断开电源电缆和数据电缆的连接。

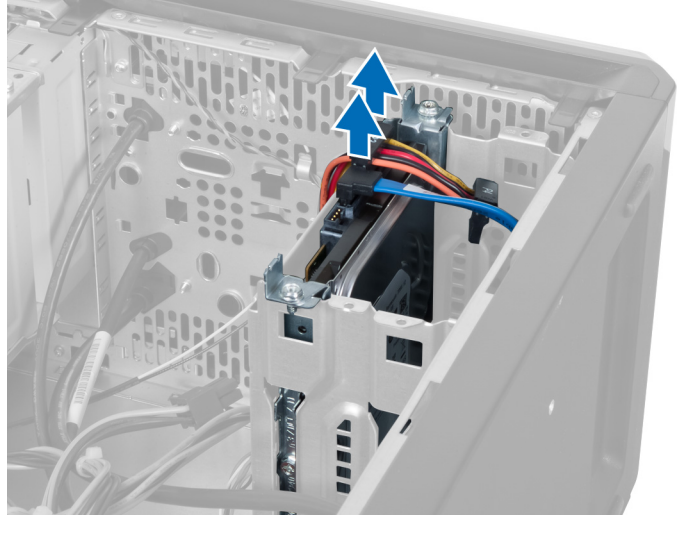

#### 图 10:

4. 拧下用于将硬盘驱动器固定框架固定至机箱的螺钉。

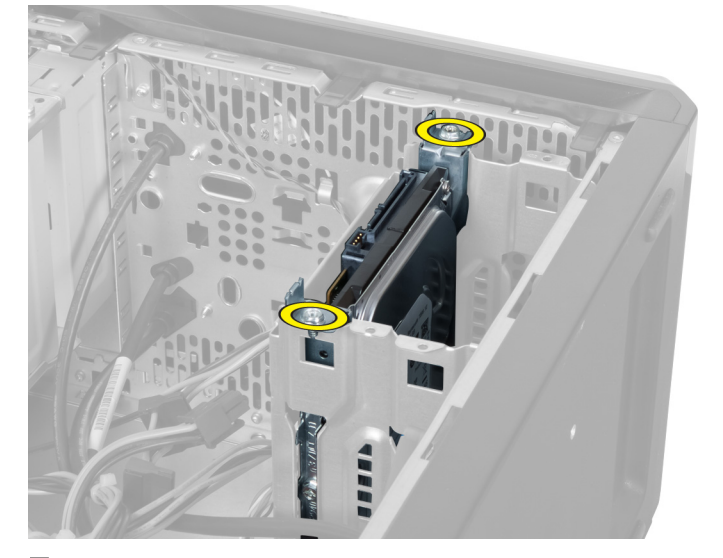

图 11:

<span id="page-15-0"></span>5. 将硬盘驱动器朝上提出,将其滑出。

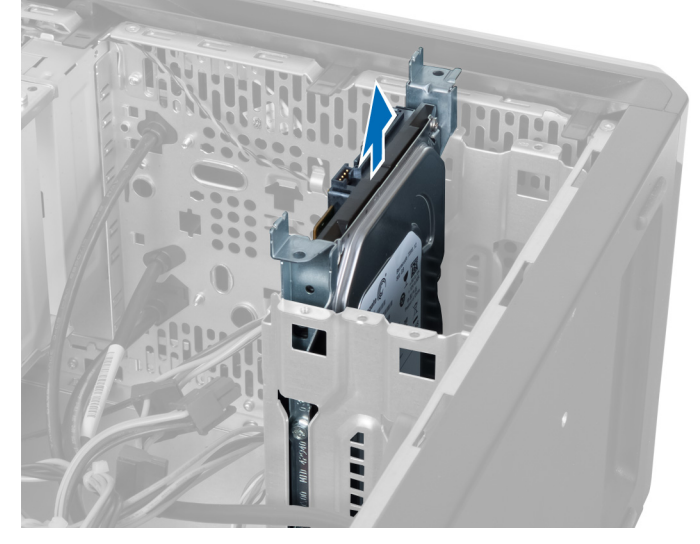

图 12:

6. 拧下将硬盘驱动器固定到驱动器固定框架的螺钉。

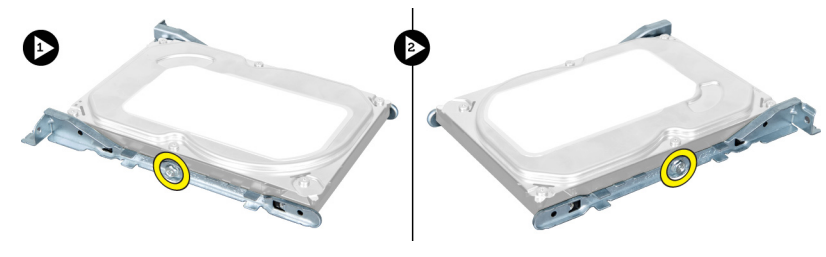

图 13:

7. 朝所示方向撬动硬盘驱动器固定框架,从硬盘驱动器固定框架上卸下硬盘驱动器。

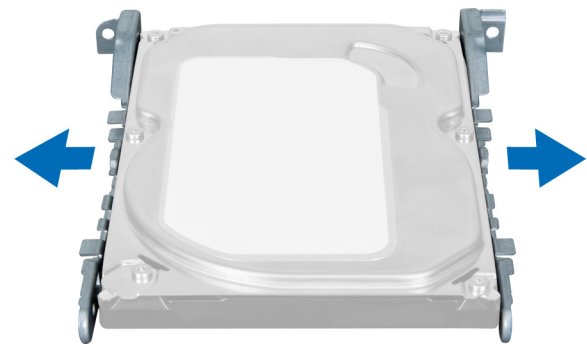

图 14:

## 安装硬盘驱动器

- 1. 拧紧将硬盘驱动器固定到驱动器固定框架的螺钉。
- 2. 将硬盘驱动器放入插槽,并拧紧用于将硬盘驱动器固定框架固定到机箱的螺钉。
- 3. 将电源电缆和数据电缆连接至硬盘驱动器。
- 4. 安装主机盖。
- 5. 按照"拆装计算机内部组件之后"中的步骤进行操作。

# <span id="page-18-0"></span>卸下内存卡读取器

- 1. 按照"拆装计算机内部组件之前"中的步骤进行操作。
- 2. 卸下主机盖。
- 3. 从系统板上断开内存卡电缆的连接。

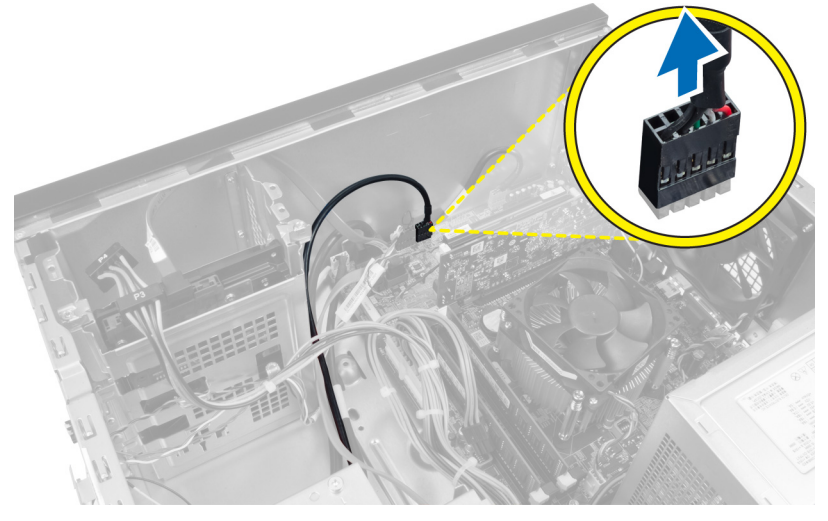

图 15:

4. 从固定夹上取出内存卡读取器电缆。

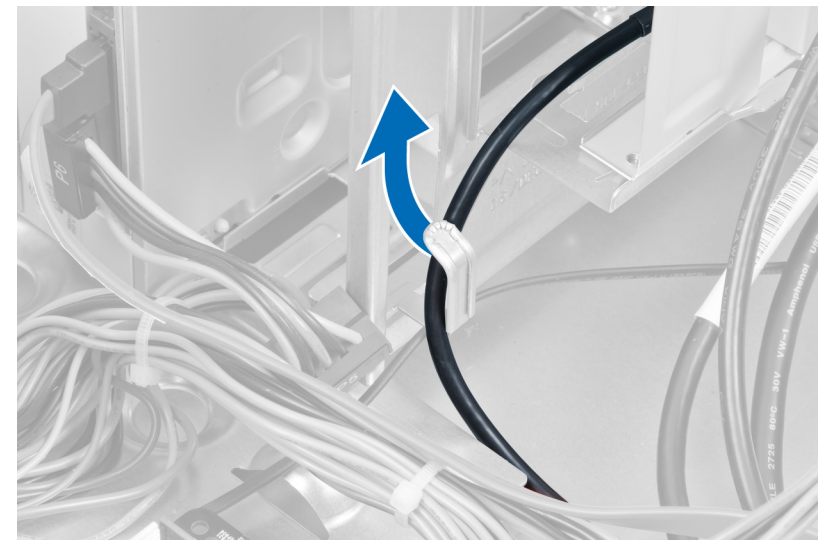

图 16:

5. 拧下将内存卡读取器固定至驱动器固定框架的螺钉。

<span id="page-19-0"></span>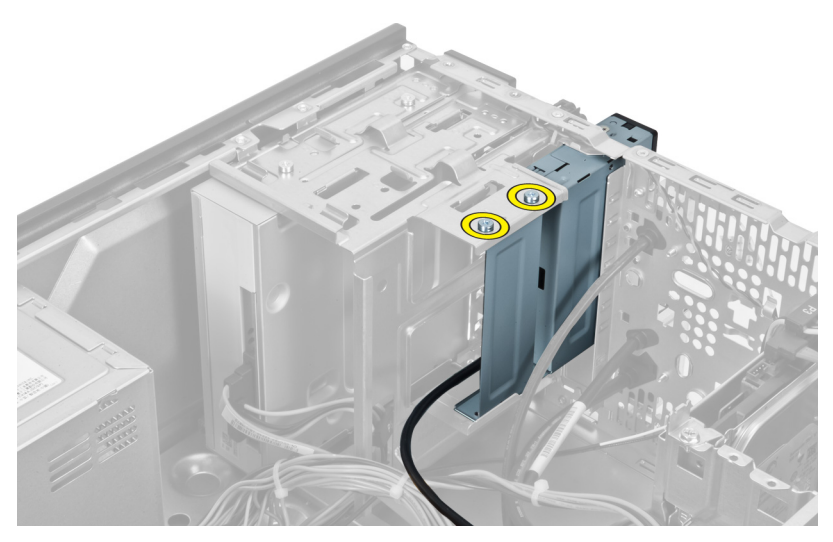

图 17:

6. 将多媒体卡读取器从计算机的正面滑出。

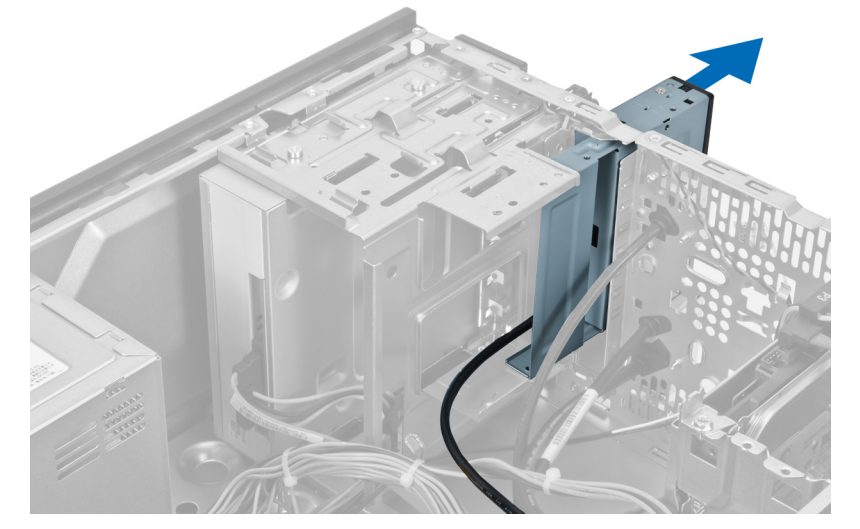

图 18:

## 安装内存卡读取器

- 1. 将内存卡读取器滑入计算机的正面。
- 2. 装回并拧紧将多媒体卡读取器固定至驱动器固定框架的螺钉。
- 3. 通过固定夹布置内存卡读取器电缆。
- 4. 将内存卡读取器电缆连接到系统板连接器。
- 5. 安装主机盖。
- 6. 按照"拆装计算机内部组件之后"中的步骤进行操作。

# <span id="page-20-0"></span>卸下背面系统风扇

- 1. 按照"拆装计算机内部组件之前"中的步骤进行操作。
- 2. 卸下主机盖。
- 3. 断开风扇电缆与系统板的连接。

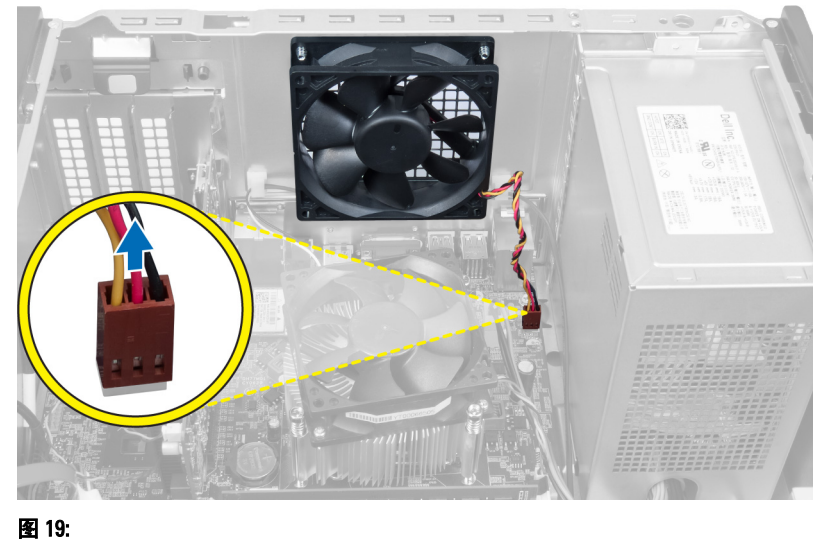

4. 拧下用于将风扇固定到机箱的螺钉,从计算机中提出风扇。

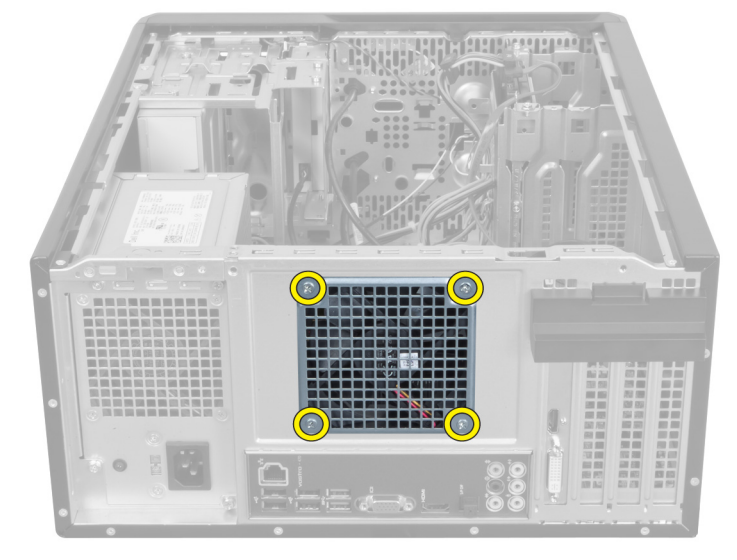

图 20:

## <span id="page-21-0"></span>安装背面系统风扇

- 1. 将风扇朝计算机中间放入机箱。
- 2. 在将机箱风扇固定到位时,装回用于将风扇固定到机箱的螺钉。
- 3. 将风扇电缆重新连接至系统板。
- 4. 安装主机盖。
- 5. 按照"拆装计算机内部组件之后"中的步骤进行操作。

## <span id="page-22-0"></span>卸下币形电池

- 1. 按照"拆装计算机内部组件之前"中的步骤进行操作。
- 2. 卸下主机盖。
- 3. 卸下扩充卡。
- 4. 按下释放闩锁使其脱离电池,从系统板上的插槽中弹出电池。

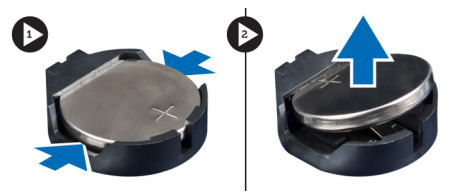

图 21:

## 安装币形电池

- 1. 将币形电池插入电池槽。
- 2. 安装扩充卡。
- 3. 安装主机盖。
- 4. 按照"拆装计算机内部组件之后"中的步骤进行操作。

# <span id="page-24-0"></span>卸下散热器

- 1. 按照"拆装计算机内部组件之前"中的步骤进行操作。
- 2. 卸下主机盖。
- 3. 断开散热器风扇电缆与系统板的连接。

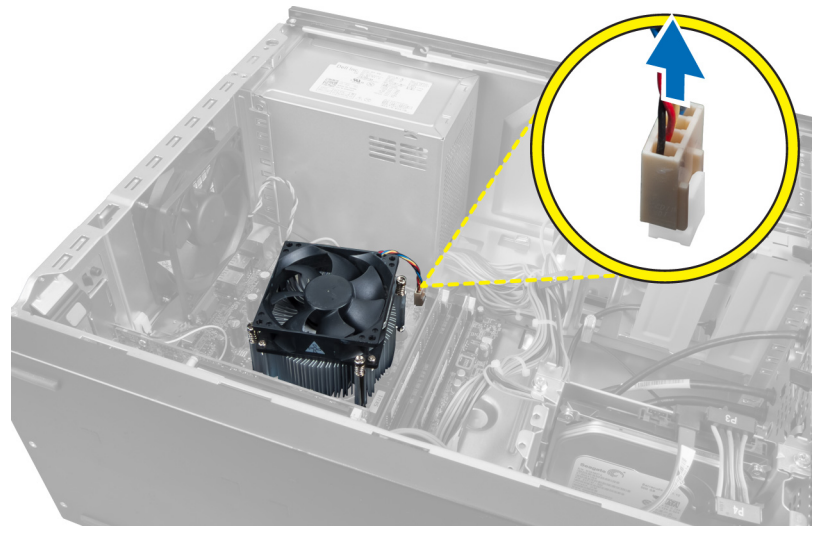

#### 图 22:

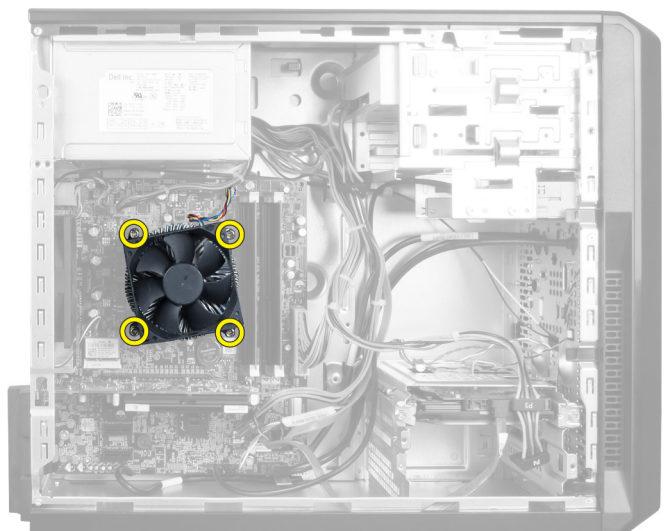

4. 拧下用于将散热器部件固定至系统板的螺钉,从计算机上卸下散热器。

图 23:

## <span id="page-25-0"></span>安装散热器

- 1. 将散热器风扇电缆连接至系统板。
- 2. 装入用于将散热器部件固定到系统板上的螺钉。
- 3. 安装主机盖。
- 4. 按照"拆装计算机内部组件之后"中的步骤进行操作。

## <span id="page-26-0"></span>卸下处理器

- 1. 按照"拆装计算机内部组件之前"中的步骤进行操作。
- 2. 卸下主机盖。
- 3. 卸下散热器部件。
- 4. 向下按压处理器释放拉杆,然后朝外按压,将其从固定它的固定挂钩中松开。
- 5. 提起处理器护盖,并向上提起处理器以将其从计算机上卸下。

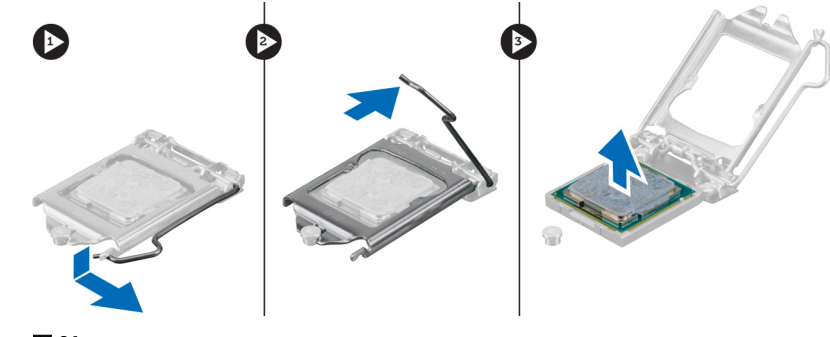

图 24:

### 安装处理器

- 1. 将处理器安装到插槽中。
- 2. 按下处理器护盖以将其固定到插槽内部。
- 3. 向下按压释放拉杆,然后向里压紧,将其固定至固定它的固定挂钩中。
- 4. 卸下散热器部件。
- 5. 安装主机盖。
- 6. 按照"拆装计算机内部组件之后"中的步骤进行操作。

# <span id="page-28-0"></span>卸下电源设备

- 1. 按照"拆装计算机内部组件之前"中的步骤进行操作。
- 2. 卸下主机盖。
- 3. 按下释放闩锁并向上提起电缆支架,断开其与系统板上闩锁的连接。

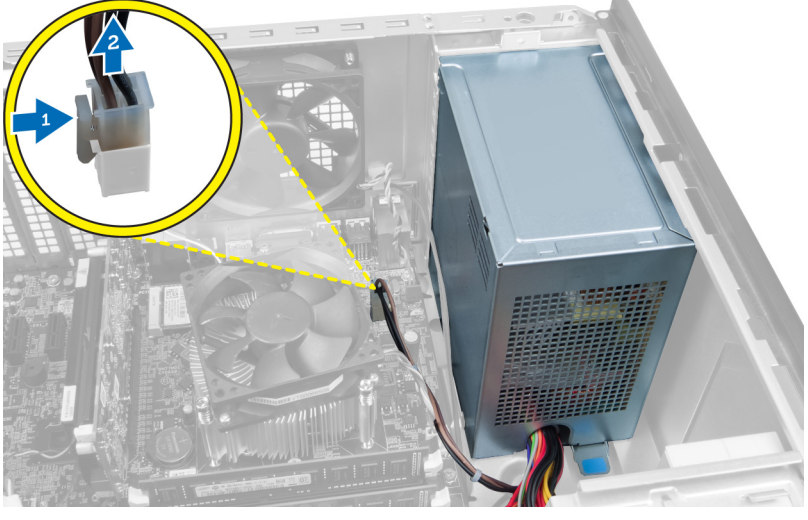

图 25:

4. 拔下硬盘驱动器背面的电源设备电缆。

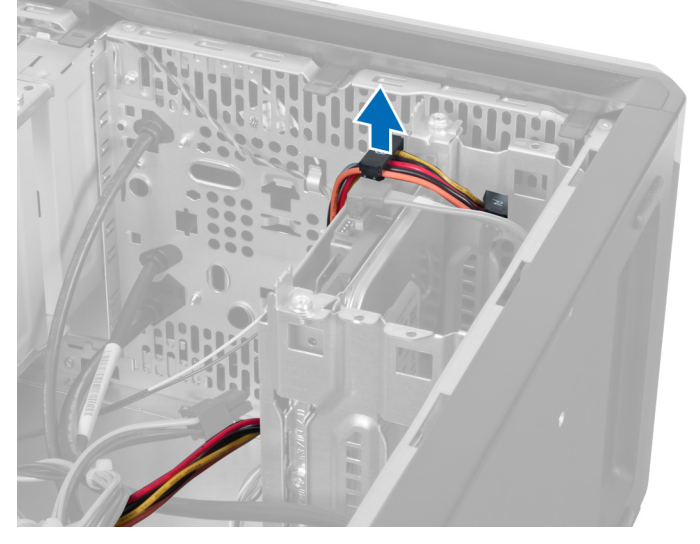

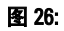

5. 拔下光盘驱动器背面的电源设备电缆。

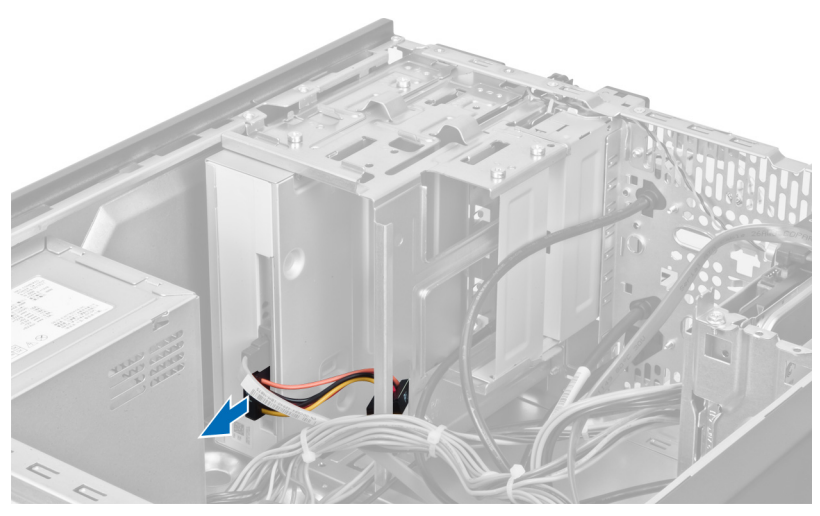

图 27:

6. 断开电源设备电缆与系统板的连接。

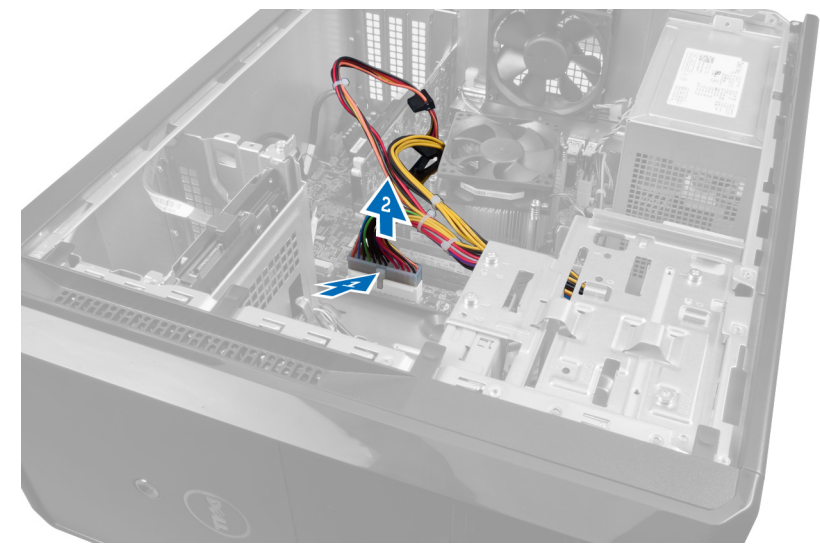

图 28:

7. 拧下将电源设备固定至计算机机箱的螺钉。

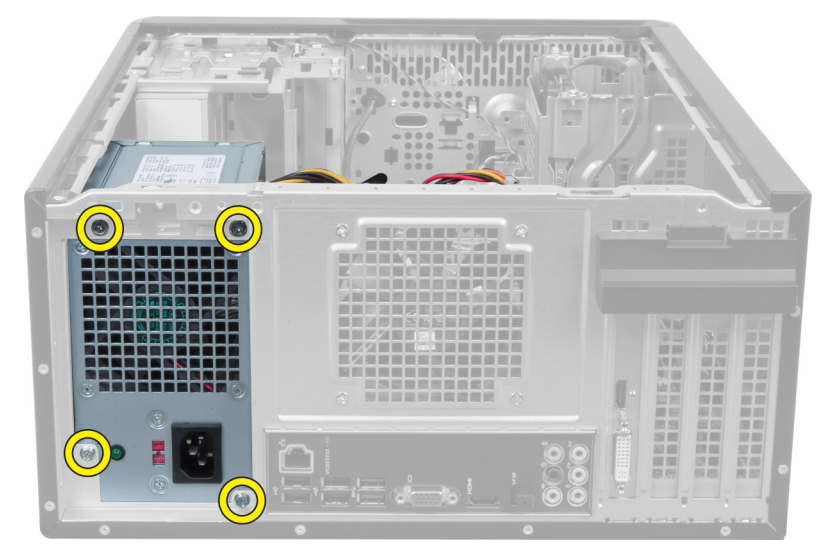

图 29:

8. 推动电源设备旁边的蓝色释放卡舌,然后将电源设备向计算机正面滑动。

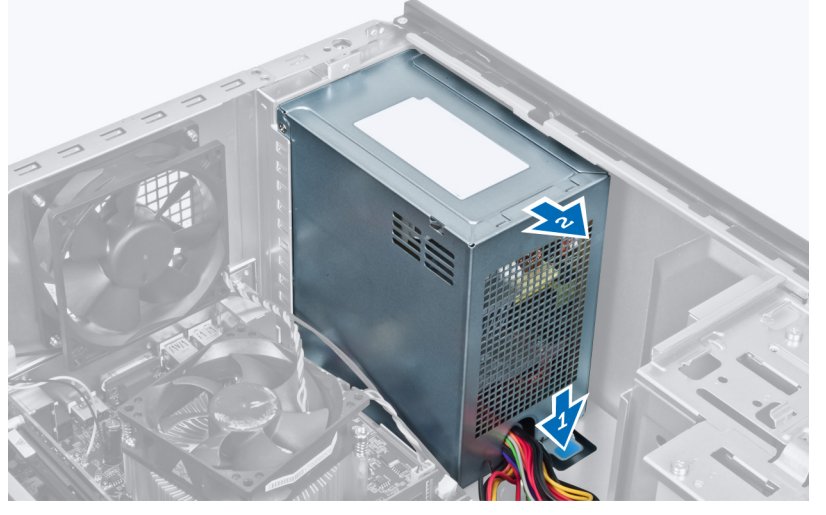

图 30:

9. 从计算机中取出电源设备。

<span id="page-31-0"></span>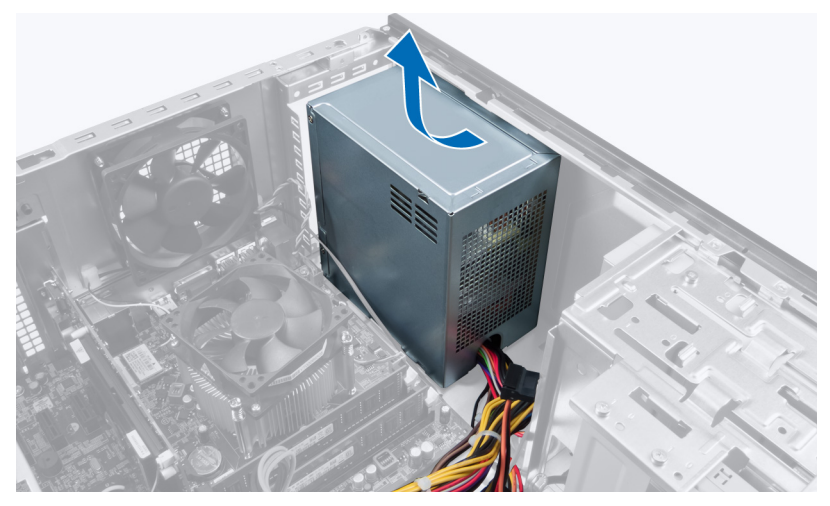

图 31:

## 安装电源设备

- 1. 将电源设备安装到计算机中。
- 2. 将电源设备朝计算机背面滑动,直至卡入到位。
- 3. 装入将电源设备固定至计算机的螺钉。
- 4. 将所有电源设备电缆连接至系统板和驱动器。
- 5. 安装主机盖。
- 6. 按照"拆装计算机内部组件之后"中的步骤进行操作。

## <span id="page-32-0"></span>卸下系统板

- 1. 按照"拆装计算机内部组件之前"中的步骤进行操作。
- 2. 卸下主机盖。
- 3. 卸下内存模块。
- 4. 卸下扩充卡。
- 5. 卸下散热器。
- 6. 卸下处理器。
- 7. 卸下硬盘驱动器。
- 8. 卸下光盘驱动器。
- 9. 卸下内存卡读取器。
- 10. 断开并松开系统板上所有电缆的连接。

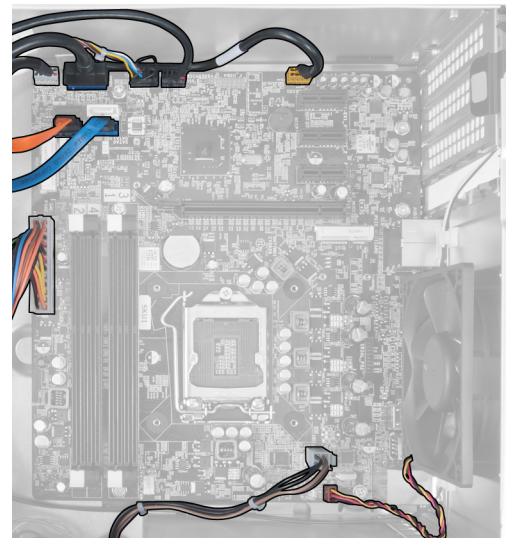

图 32:

11. 拧下用于将系统板固定至计算机机箱的螺钉。

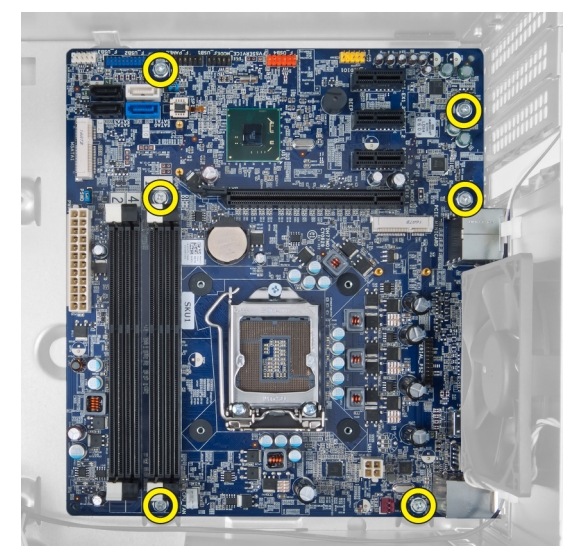

图 33.

12. 将系统板向计算机正面滑动。

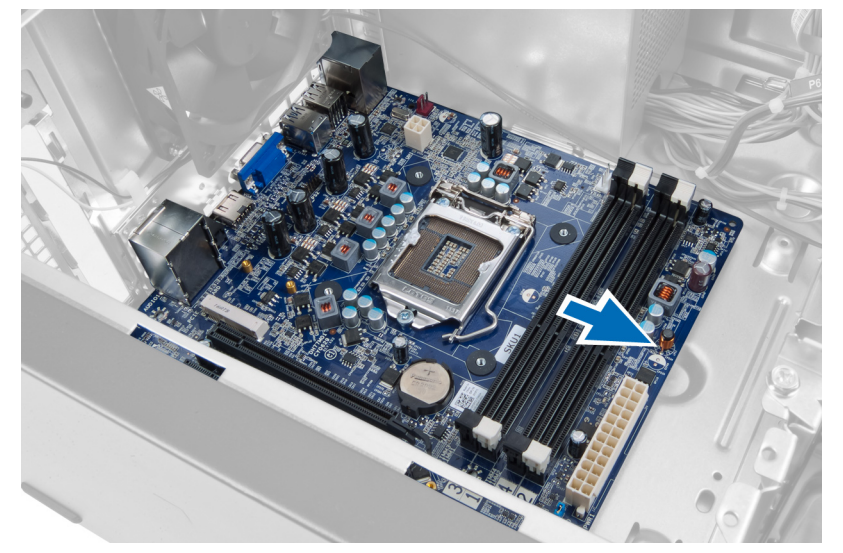

图 34:

13. 从计算机中取出系统板。

<span id="page-34-0"></span>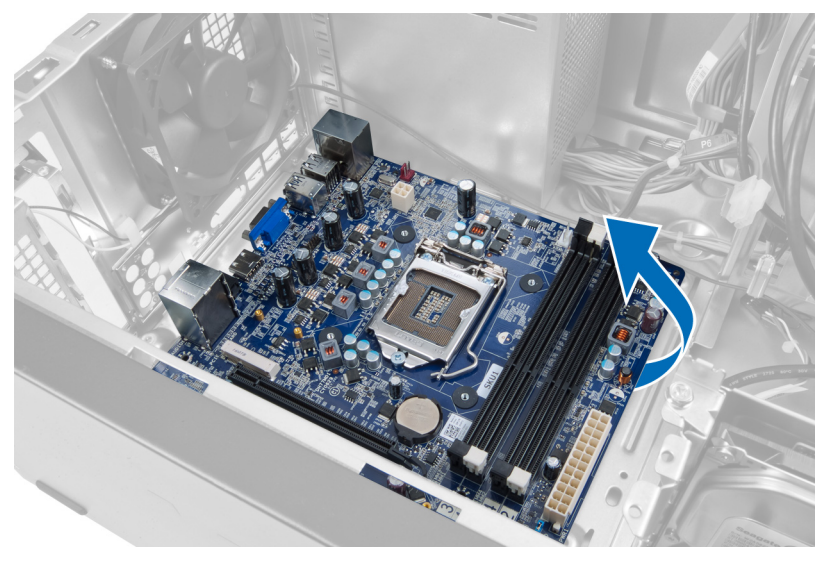

图 35:

### 安装系统板

- 1. 将系统板放入计算机。
- 2. 将系统板向计算机背面滑动。
- 3. 装入用于将系统板固定至计算机机箱的螺钉。
- 4. 穿过并连接连接至系统板的所有电缆。
- 5. 安装处理器。
- 6. 安装散热器。
- 7. 安装内存模块。
- 8. 安装光盘驱动器。
- 9. 安装硬盘驱动器。
- 10. 安装扩充卡。
- 11. 安装主机盖。
- 12. 按照"拆装计算机内部组件之后"中的步骤进行操作。

# <span id="page-36-0"></span>卸下前挡板

- 1. 按照"拆装计算机内部组件之前"中的步骤进行操作。
- 2. 卸下主机盖。
- 3. 稍微向上提固定夹,从机箱上释放挡板边缘。

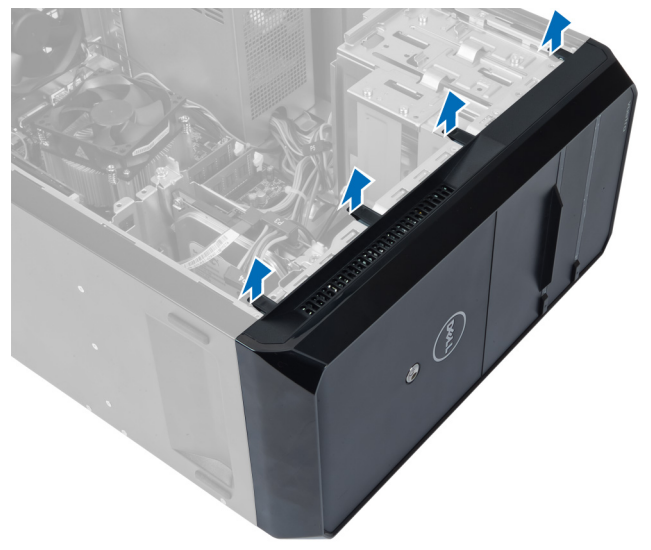

图 36:

4. 从计算机上卸下前挡板。

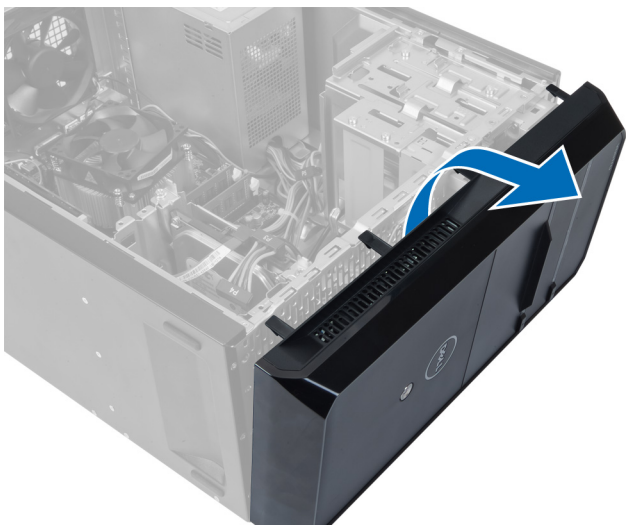

图 37:

## <span id="page-37-0"></span>安装前挡板

- 1. 朝计算机旋转挡板,将挂钩放在机箱上。
- 2. 向下放置固定夹,将挡板边缘锁定到机箱上。
- 3. 安装主机盖。
- 4. 按照"拆装计算机内部组件之后"中的步骤进行操作。

## <span id="page-38-0"></span>卸下 WLAN 卡

- 1. 按照"拆装计算机内部组件之前"中的步骤进行操作。
- 2. 卸下主机盖。
- 3. 卸下前挡板。
- 4. 断开天线电缆与 WLAN 卡的连接。
- 5. 拧下用于固定 WLAN 卡的螺钉并将其从卡插槽中卸下。

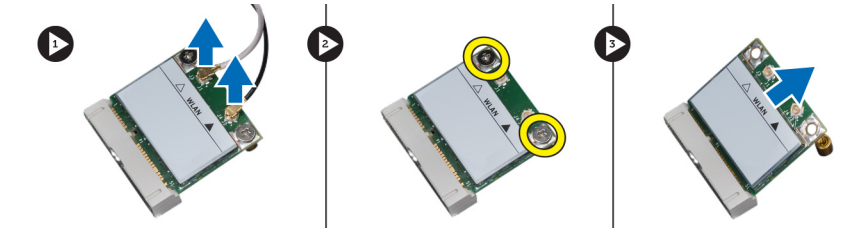

图 38:

6. 从布线固定夹上松开 WLAN 卡电缆,将其朝上提出。

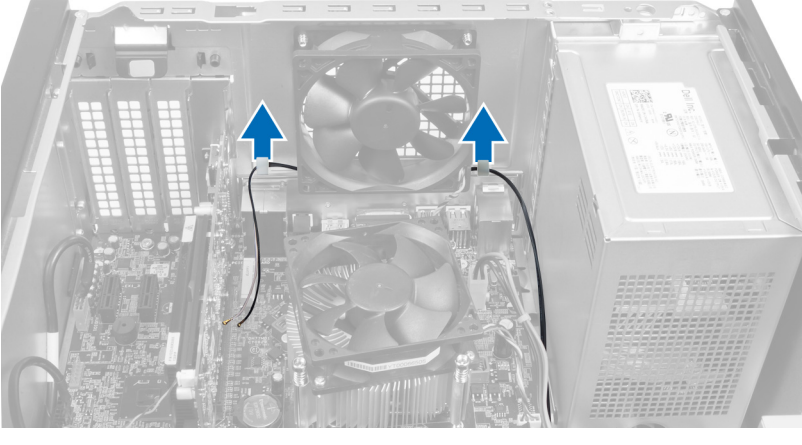

- 图 39:
- 7. 从计算机正面四处滑动 WLAN 卡电缆, 将其从计算机上拔下。

<span id="page-39-0"></span>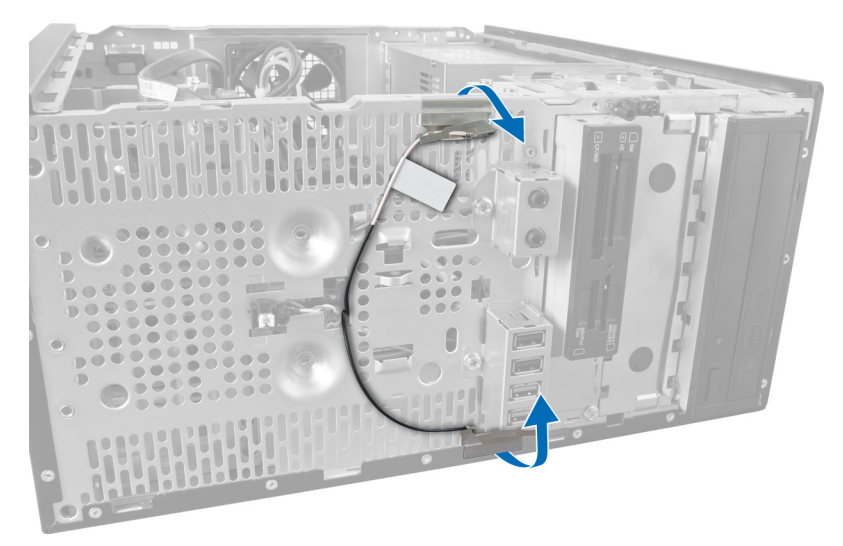

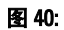

## 安装 WLAN 卡

- 1. 在固定夹周围布置 WLAN 卡电缆。
- 2. 将 WLAN 卡滑入插槽。
- 3. 拧紧用于将 WLAN 卡固定到位的螺钉。
- 4. 根据 WLAN 卡上的颜色代码连接天线电缆。
- 5. 安装前挡板。
- 6. 安装主机盖。
- 7. 按照"拆装计算机内部组件之后"中的步骤进行操作。

# <span id="page-40-0"></span>卸下电源开关和硬盘驱动器活动 LED

- 1. 按照"拆装计算机内部组件之前"中的步骤进行操作。
- 2. 卸下主机盖。
- 3. 卸下前挡板。
- 4. 断开电源开关电缆与系统板的连接。

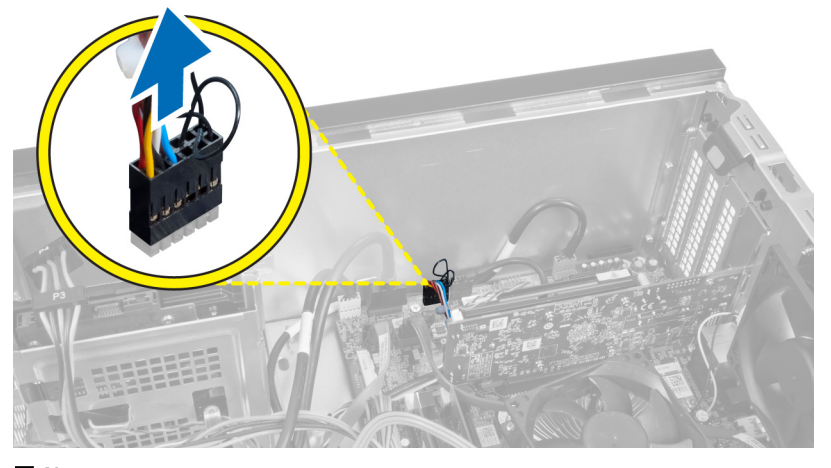

图 41:

5. 将电源开关电缆从布线固定夹中抽出。

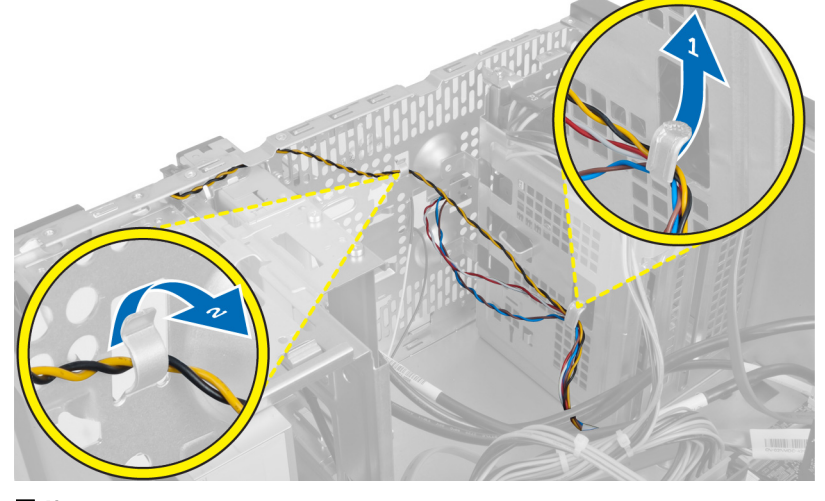

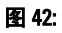

6. 从前挡板附近的布线固定夹上抽出硬盘驱动器活动 LED 电缆。

<span id="page-41-0"></span>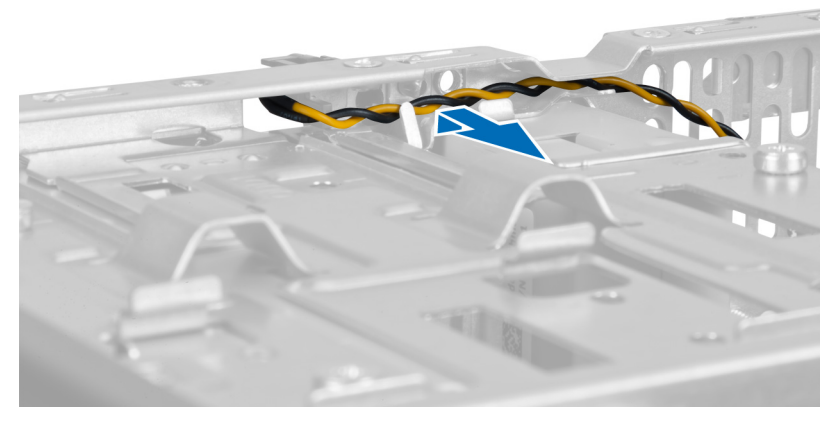

图 43:

7. 按下各侧的硬盘驱动器活动 LED 将其松开, 然后推入硬盘驱动器活动 LED 以将其从前挡板中卸下。

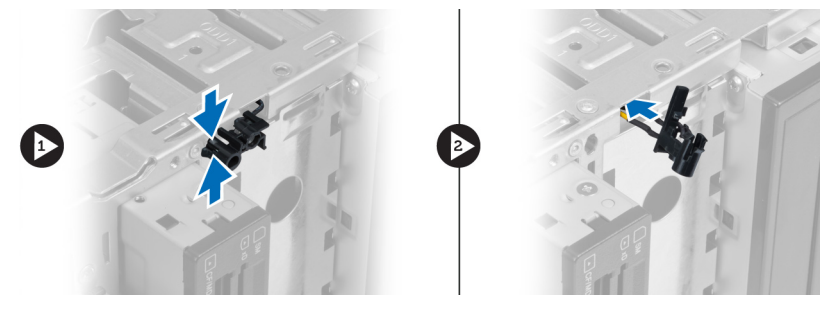

图 44:

8. 按下各侧的电源开关将其松开,然后推入电源开关以将其从前挡板上卸下。

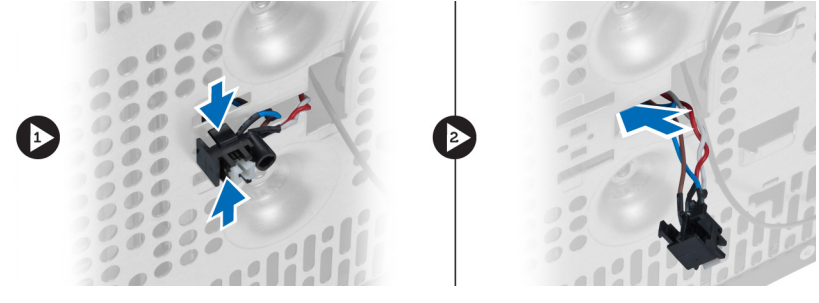

#### 图 45:

## 安装电源开关和硬盘驱动器活动 LED

- 1. 将电源开关电缆和硬盘驱动器活动 LED 电缆穿入布线固定夹。
- 2. 将电源按钮电缆连接至系统板。
- 3. 将电源按钮和硬盘驱动器活动 LED 插入计算机正面。
- 4. 安装前挡板。
- 5. 安装主机盖。
- 6. 按照"拆装计算机内部组件之后"中的步骤进行操作。

## <span id="page-42-0"></span>卸下正面音频模块

- 1. 按照"拆装计算机内部组件之前"中的步骤进行操作。
- 2. 卸下主机盖。
- 3. 卸下前挡板。
- 4. 断开正面音频模块电缆与系统板的连接。

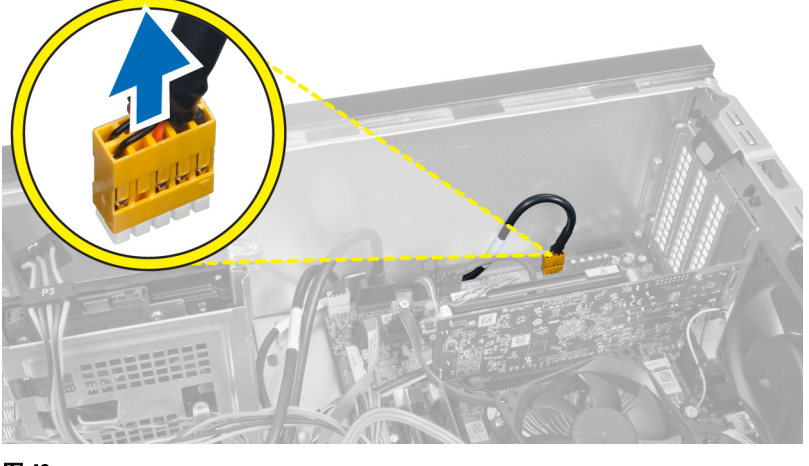

- 图 46:
- 5. 从机箱上的布线固定夹上拔下正面音频模块布线电缆。

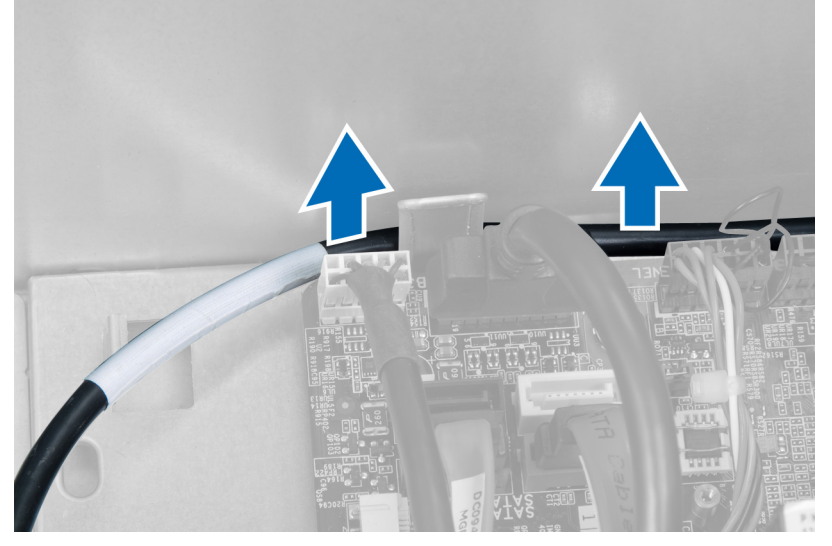

图 47:

6. 拧下用于将正面音频模块固定到前挡板的螺钉,从计算机上卸下正面音频模块。

<span id="page-43-0"></span>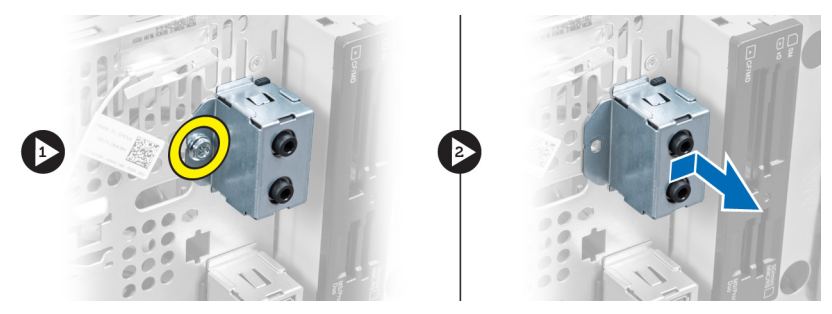

图 48:

### 安装正面音频模块

- 1. 将正面音频模块放在前挡板上,用螺钉拧紧。
- 2. 通过机箱上的布线固定夹布置正面音频模块电缆。
- 3. 将正面音频模块电缆连接至系统板上相应的连接器。
- 4. 安装前挡板。
- 5. 安装主机盖。
- 6. 按照"拆装计算机内部组件之后"中的步骤进行操作。

## <span id="page-44-0"></span>卸下正面 USB 模块

- 1. 按照"拆装计算机内部组件之前"中的步骤进行操作。
- 2. 卸下主机盖。
- 3. 卸下前挡板。
- 4. 从系统板上断开正面 USB 模块数据电缆和电源电缆。

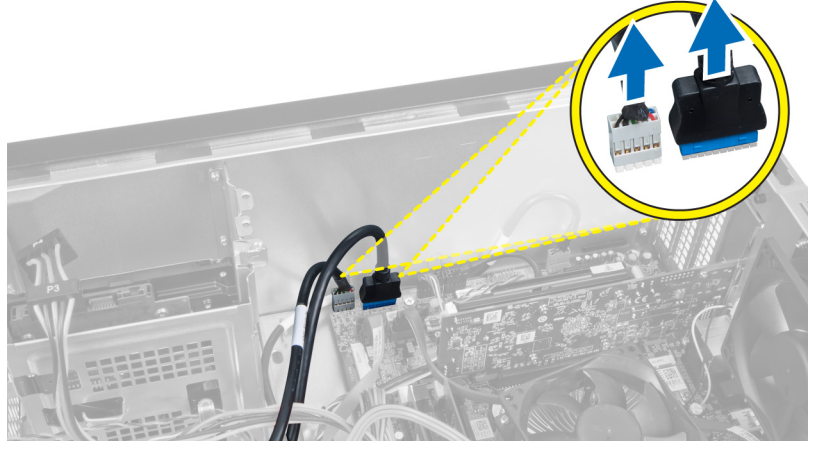

图 49:

5. 拧下将正面 USB 模块固定到前挡板的螺钉, 从计算机上卸下正面 USB 模块。

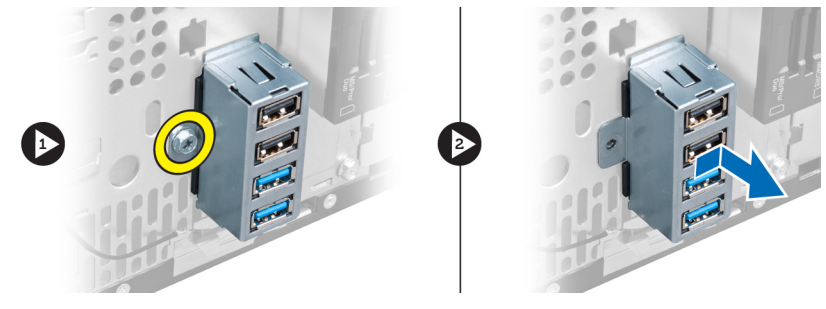

图 50:

## 安装正面 USB 模块

- 1. 将正面 USB 模块放在前挡板上,用螺钉将正面 USB 模块固定至前挡板。
- 2. 将正面 USB 模块电缆连接到系统板。
- 3. 安装前挡板。
- 4. 安装主机盖。
- 5. 按照"拆装计算机内部组件之后"中的步骤进行操作。

## <span id="page-46-0"></span>系统设置程序概览

系统设置程序使您能够:

- 在您的计算机中添加、更改或卸下任何硬件之后更改系统配置信息。
- 设置或更改用户可选择的选项(例如用户密码)。
- 读取当前内存容量或设置已安装的硬盘驱动器的类型。

使用系统设置程序之前,建议您记下系统设置程序屏幕信息,以备将来参考。

小心: 除非您是高级计算机用户,否则请勿更改此程序的设置。某些更改可能会导致计算机运行不正常。

### 进入系统设置程序

- 1. 打开(或重新启动)计算机。
- 2. 系统显示蓝色 DELL 徽标时,您必须留意是否会显示 F2 提示。
- 3. 一旦显示关于 F2 键的提示,请立即按下 <F2> 键。
- 备注: F2 键提示表示键盘已初始化。此提示的显示时间可能非常短,因此您必须等待它出现,然后按 <F2> 键。如果在出现提示之前按 <F2> 键, 则此击键操作将无效。
- 4. 如果等待时间过长,系统已显示操作系统徽标,请继续等待,直至看到 Microsoft Windows 桌面,然后关 闭计算机并再试一次。

### 系统设置程序屏幕

#### 表. 1: 系统设置程序屏幕

Menu (菜单) — 显示在**系统设置程序**窗口顶部。该区域可提供访问系统设置程序选项的菜单。按 <向左箭头 > 和 <向右箭头> 键可导航。当 Menu (菜单)选项高亮显示时, Options List (选项列表)将列出定义计算机中 安装的硬件的选项。

系统设置程序窗口的左侧。此区域 在 Options List (选项列表) 的右 括已安装的硬件、节能和安全保护 功能。使用上箭头键和下箭头键可 向上和向下滚动列表。高亮度显示 某选项时, Options Field (选项区 域)显示选项的当前设置和可用设 置。

Options List(选项列表)— 显示在 Options Field(选项区域)— 显示 列出了定义计算机配置的功能,包 侧,包含有关 Options List(选项列 )(选项列表)中选定选项的相关帮 表)中列出的每个选项的信息。在 助信息。 此区域中,您可以查看计算机的相 关信息并更改当前设置。按 <Enter> 键可更改当前设置。按 <Esc> 键可 返回 Options List(选项列表)。

Help(帮助)—显示在系统设置程 序窗口的右侧, 并包含 Options List

**备注:** 并非 Options Field (选项区 域)中列出的所有设置均可更 改。

Key Functions (按键功能)— 显示在 Options Field (选项区域)下方, 并列出了活动的系统设置程序区域中的 按键及它们的功能。

<span id="page-47-0"></span>使用下列键可在系统设置程序屏幕之间导航:

#### 表. 2: 系统设置程序屏幕导航

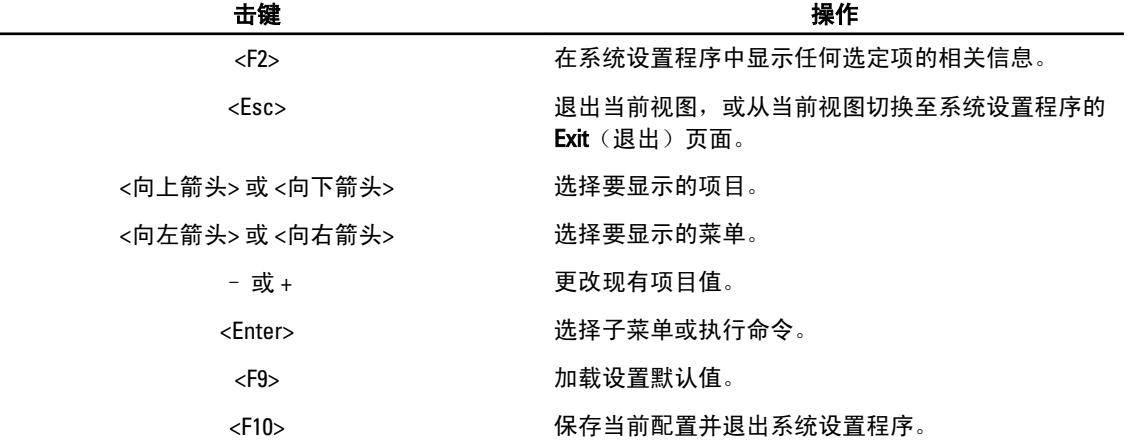

### 系统设置程序选项

### Main (主要)

Main(主要)选项卡列出计算机的主要硬件功能。下表定义了每个选项的功能。

#### 表. 3: System Information (系统信息)

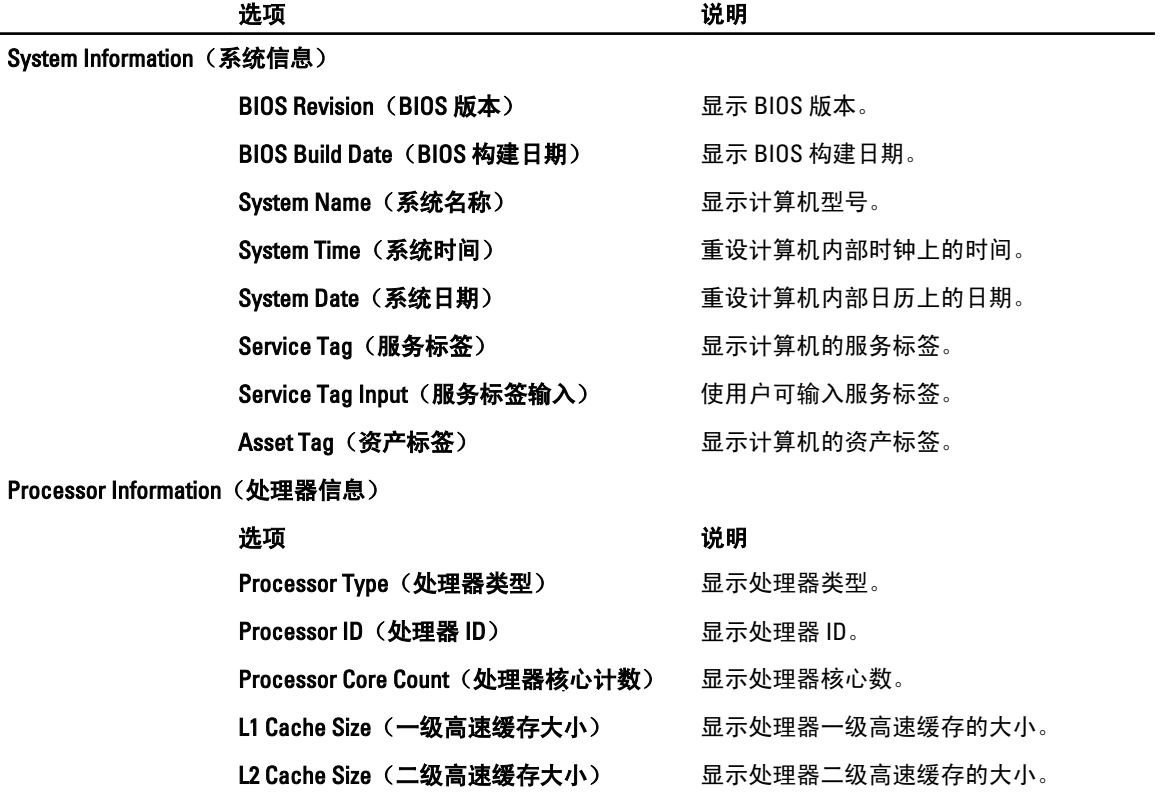

<span id="page-48-0"></span>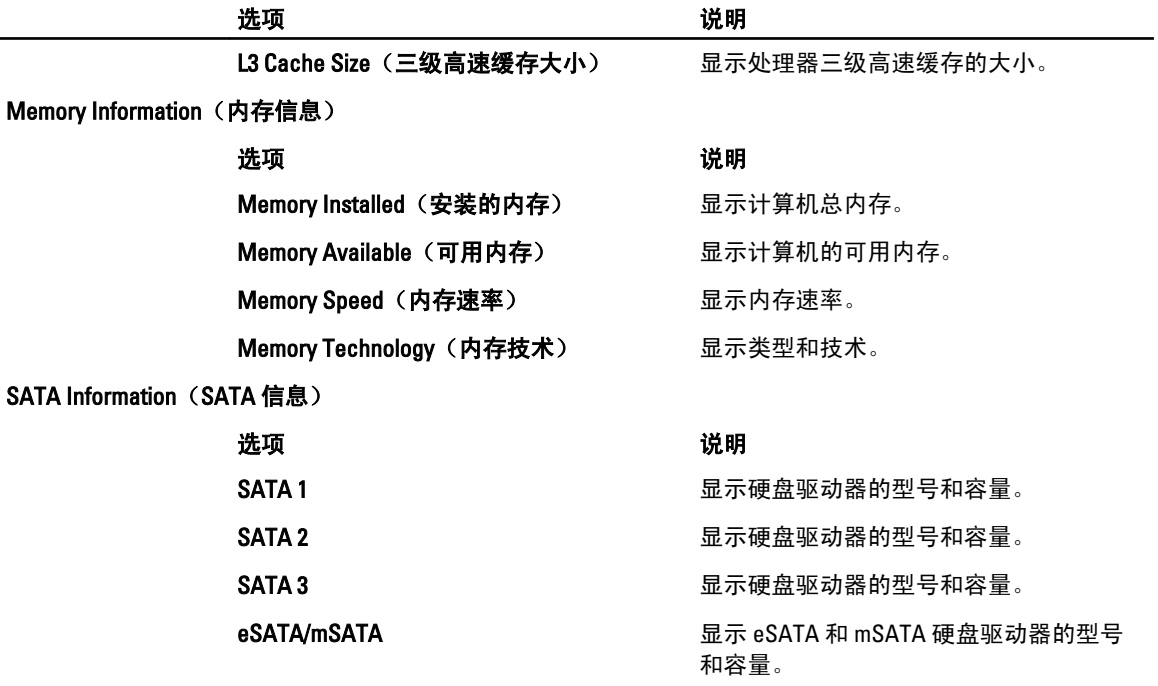

### Advanced (高级)

您可以通过 Advanced(高级)选项卡设置可影响计算机性能的多种功能。下表定义了每个选项的功能和默认 值。

#### 表. 4: CPU Configuration (CPU 配置)

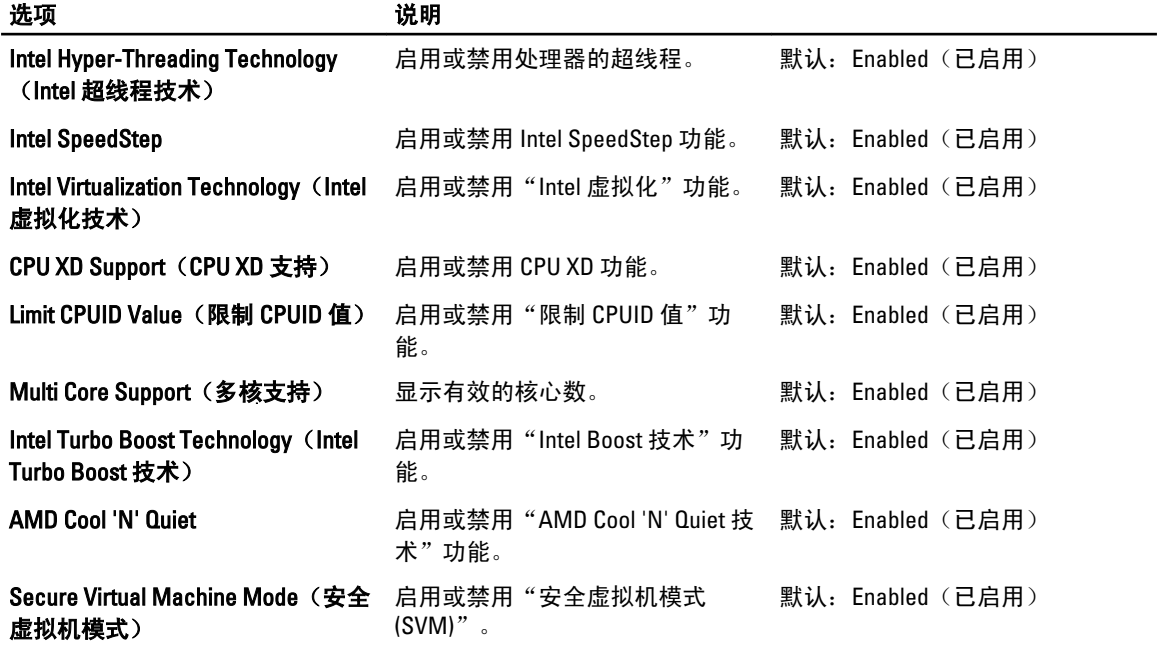

### 表. 5: CPU Configuration (CPU 配置)

USB Configuration (USB 配置)

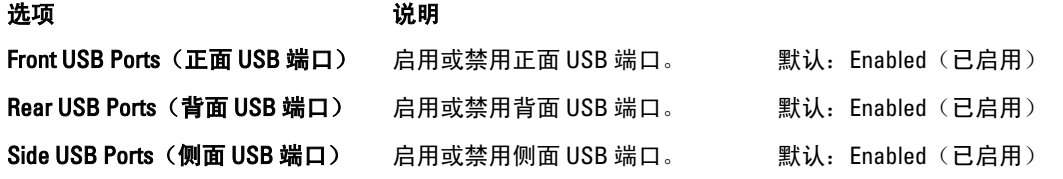

#### 表. 6: Onboard Device Configuration (机载设备配置)

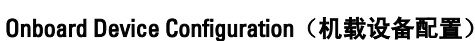

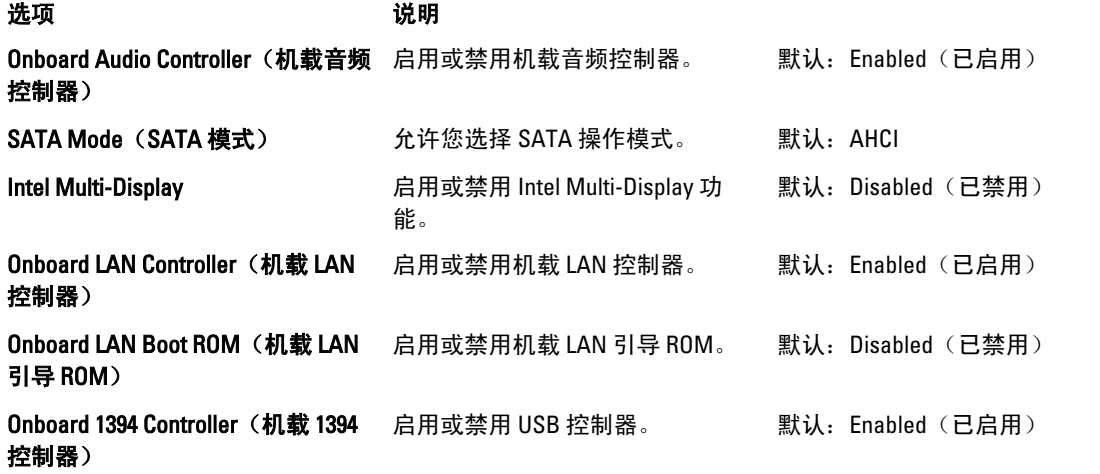

### 表. 7: Power Management (电源管理)

#### Power Management (电源管理)

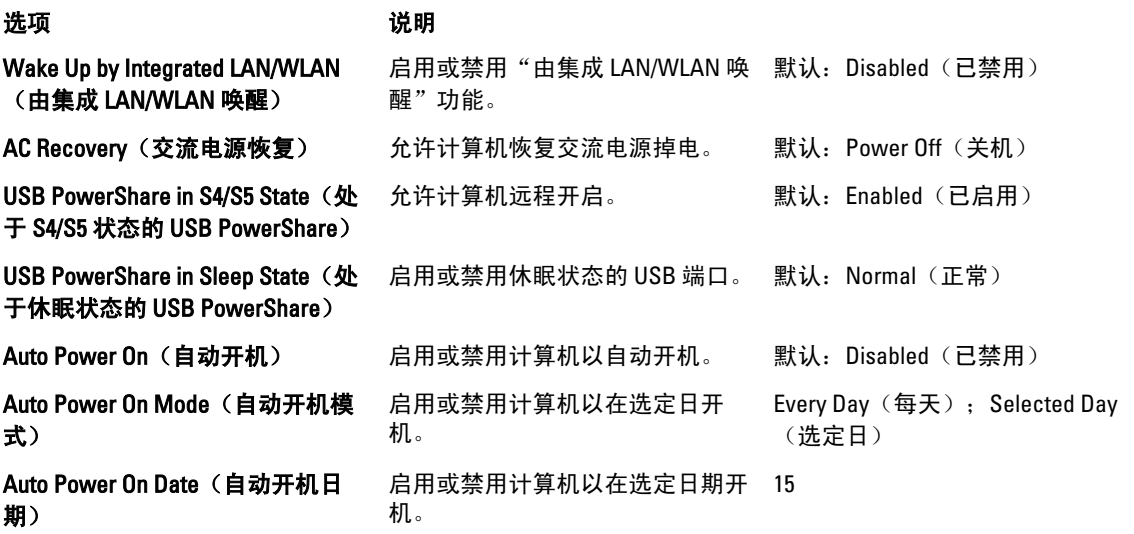

<span id="page-50-0"></span>Power Management (电源管理)

Auto Power On Time (自动开机时 间) 启用或禁用计算机以在选定时间开 Hour (小时): 0-23; Minutes 机。 (分钟): 0-59; Second (秒):0–59

### Security (安全)

Security(安全)选项卡显示安全状态,并允许您管理计算机的安全功能。

表. 8: Security (安全)

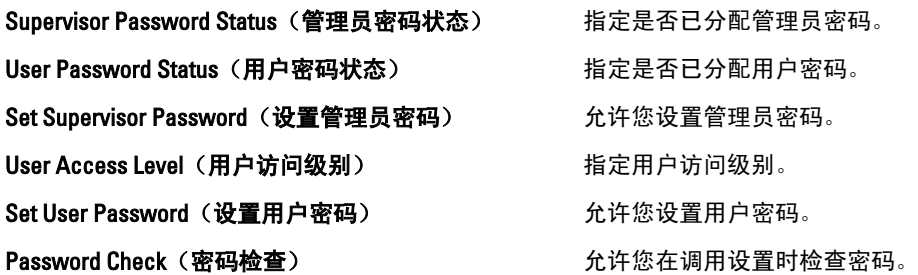

### Boot (引导)

Boot(引导)选项卡允许您更改引导顺序。

### Exit (退出)

此部分使您可以在退出系统设置程序之前保存、放弃和载入默认设置。

# <span id="page-52-0"></span>诊断错误消息

如果您的计算机出现问题或错误,则可能会显示一条系统信息,以帮助您确定原因和解决问题所需的措施。如 果以下示例中列出的信息未包括您收到的信息,请参阅信息出现时所运行的操作系统或程序的说明文件。

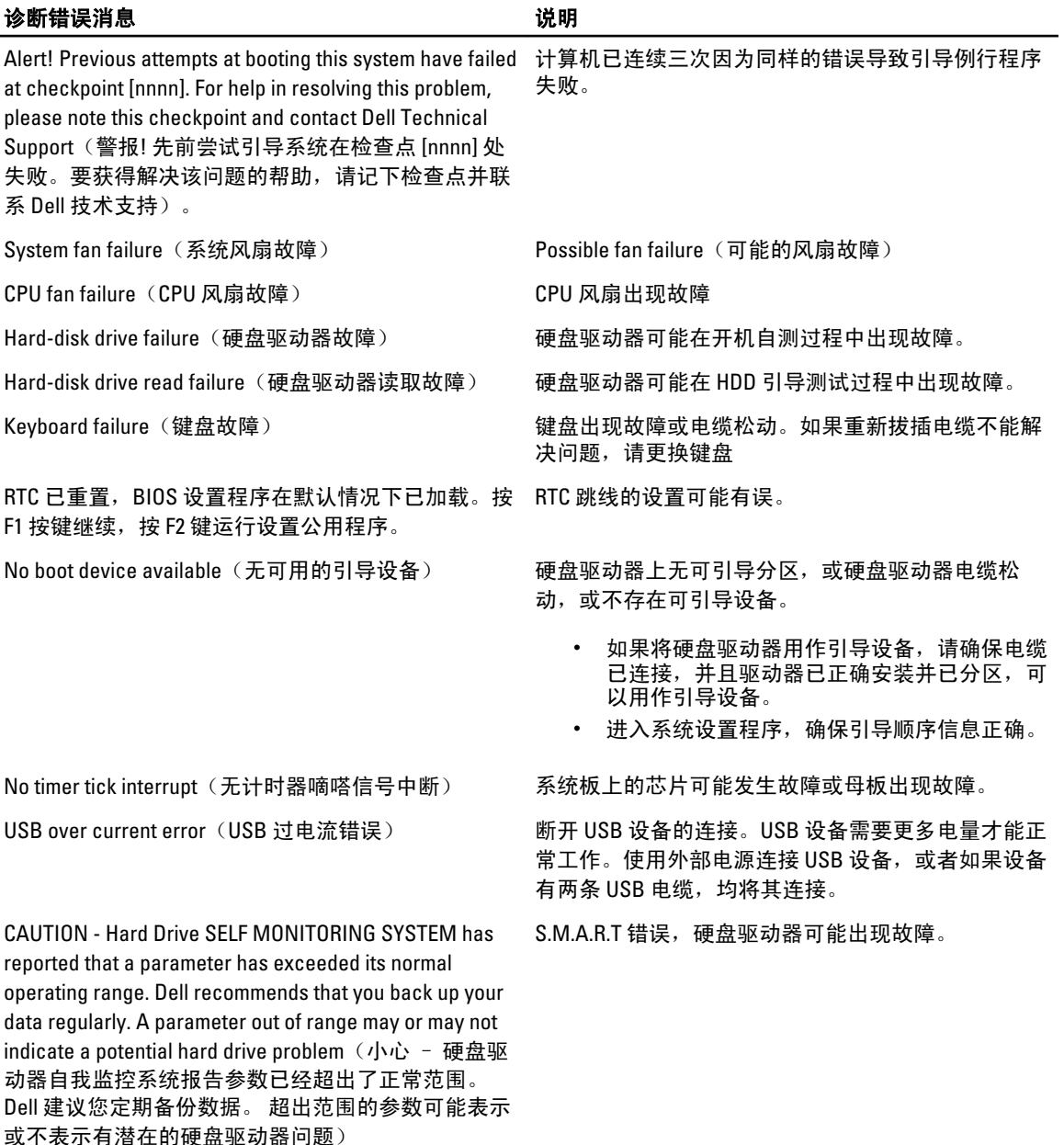

53

### <span id="page-53-0"></span>诊断哔声代码

如果显示器不能显示错误或问题,计算机在启动过程中可能会发出一连串哔声。这一连串哔声(称为哔声代 码)可标识问题。每次哔声间延迟为 300 ms,每组哔声间延迟为 3秒,且哔声持续 300 ms。每一次哔声或每一 组哔声结束后,BIOS 将检测用户是否按下电源按钮。如果是,BIOS 将中断进程,然后执行正常关机程序和开 关系统电源。

#### 代码 原因和故障排除步骤

- 1 BIOS ROM 校验和正在进行或失败 系统板故障,包括 BIOS 故障或 ROM 错误。
- 2 未检测到 RAM。

未检测到内存

- 3 芯片集错误(北桥和南桥芯片集、DMA/IMR/计时器错误),计时时钟检测失败,A20 门电路故障,超 级 I/O 芯片故障,键盘控制器检测失败。 系统板出现故障。
- 4 RAM 读/写故障。

内存故障。

- 5 实时时钟电源故障。 CMOS 电池故障。
- 6 视频 BIOS 检测故障。 视频卡故障。
- 7 处理器故障。 处理器故障。

### 系统信息

如果您的计算机出现问题或错误,则可能会显示一条系统信息,以帮助您确定原因和解决问题所需的措施。

4 备注: 如果以下示例中列出的信息未包括您收到的信息,请参阅信息出现时所运行的操作系统或程序的说 明文件。

#### 表. 9: 系统信息

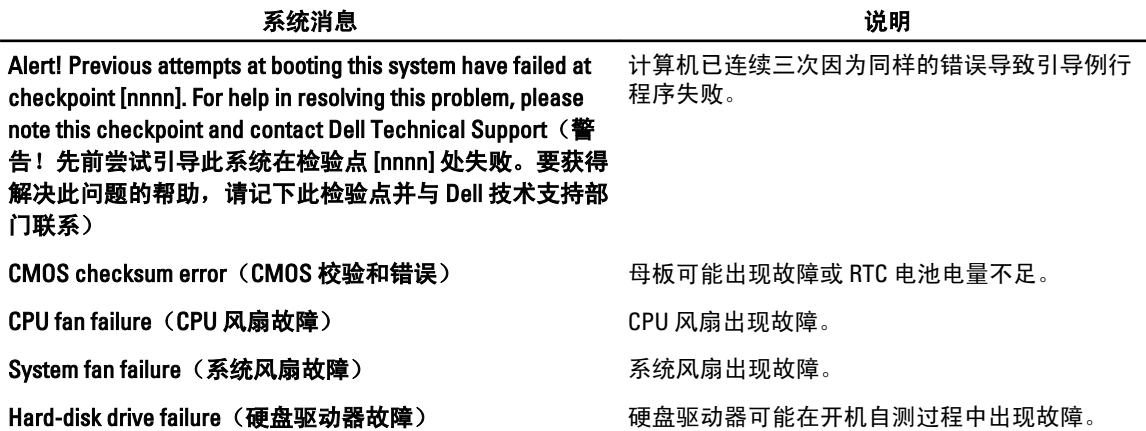

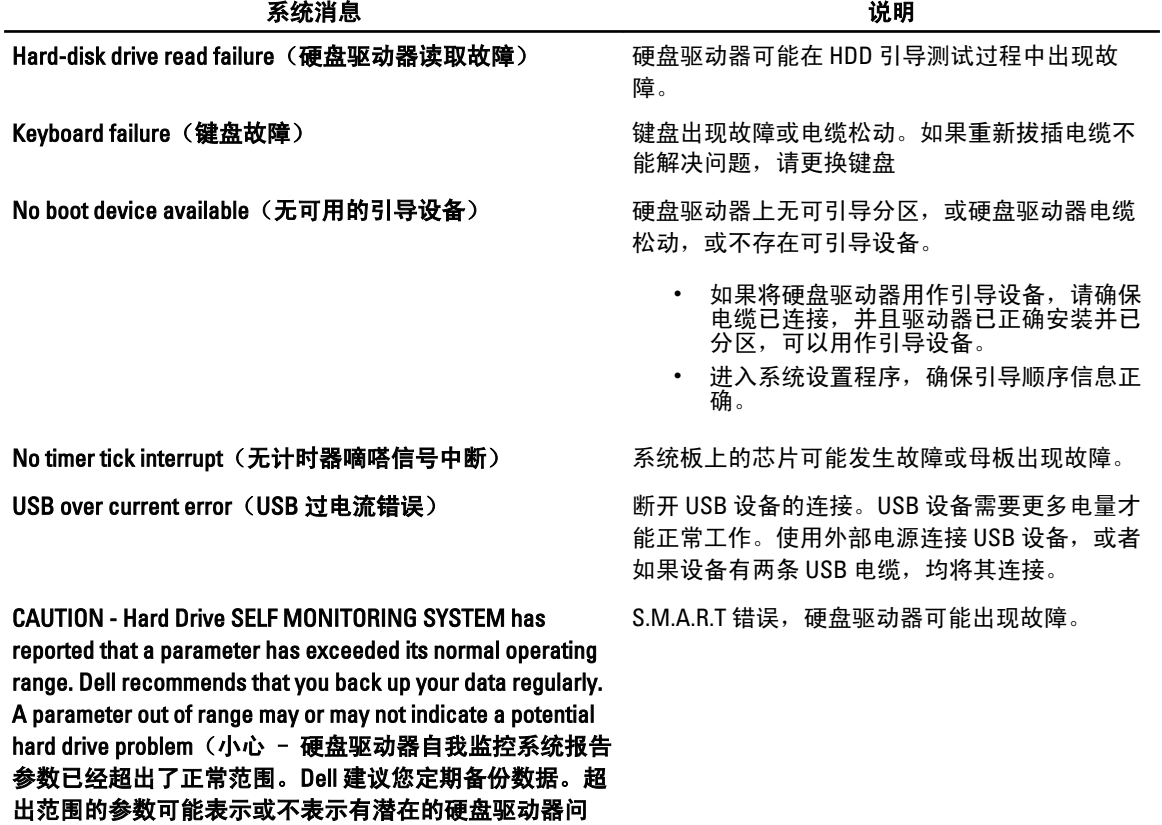

题)

55

## <span id="page-56-0"></span>规格

备注: 所提供的配置可能会因地区的不同而有所差异。以下规格仅是依照法律规定随计算机附带的规格。 有关计算机配置的详情,请单击开始 → 帮助和支持,然后选择选项以查看有关计算机的信息。

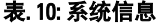

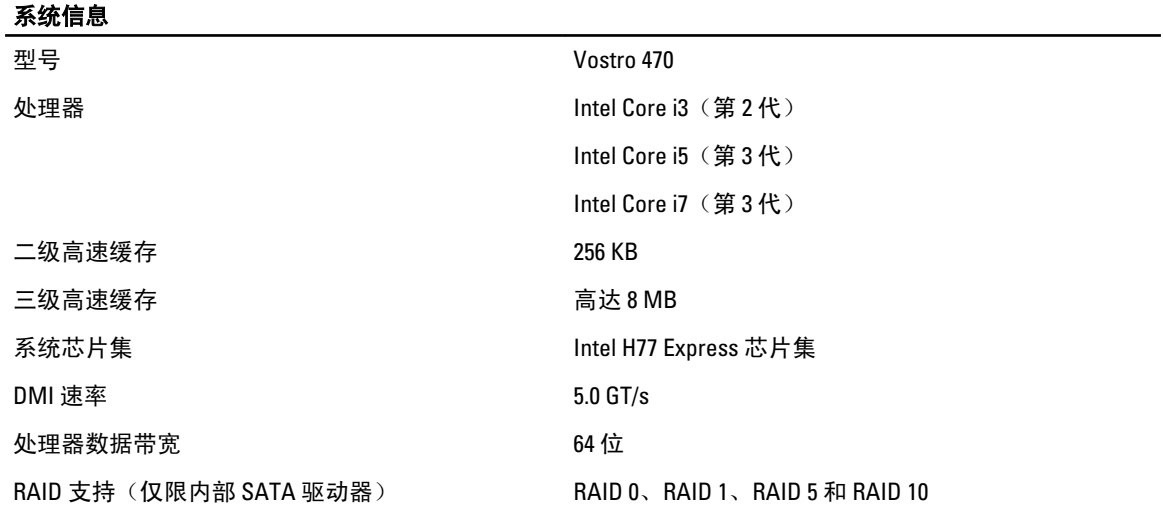

#### 表. 11: 尺寸

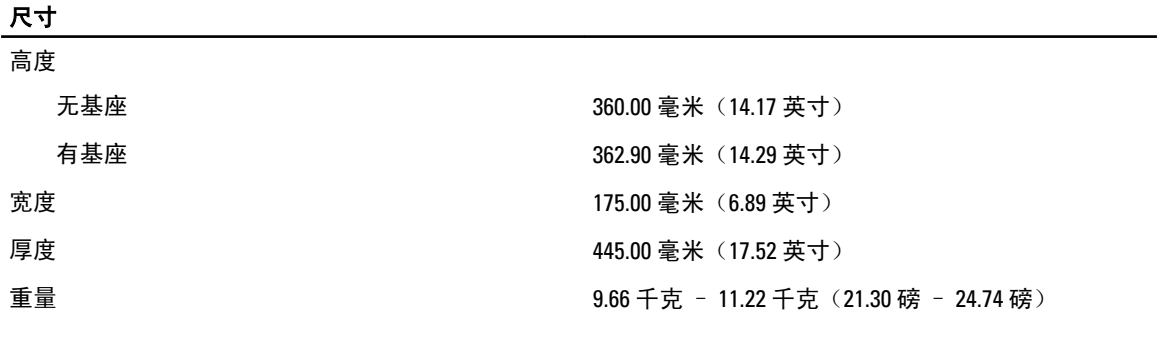

#### 表. 12: 内存

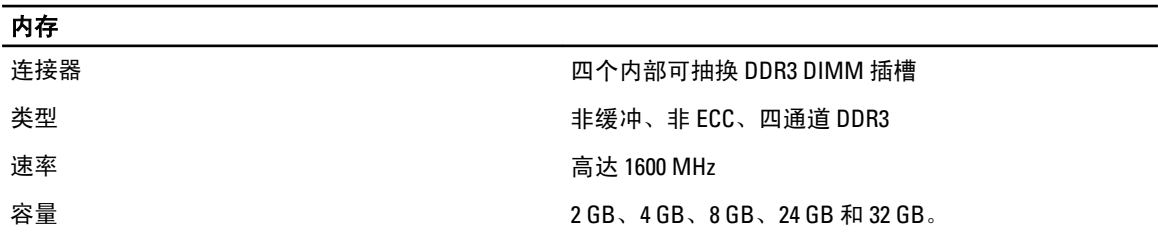

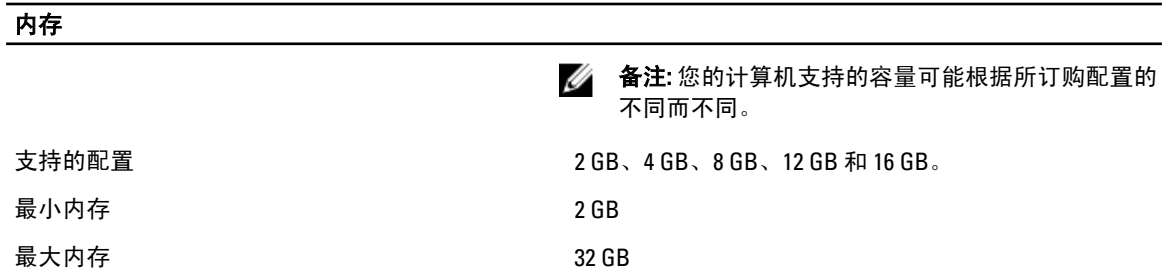

#### 表. 13: 视频

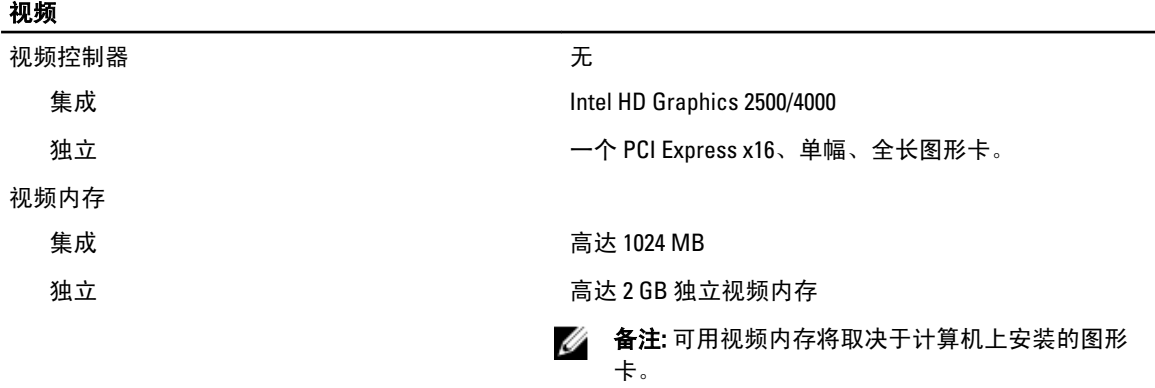

#### 表. 14: 端口

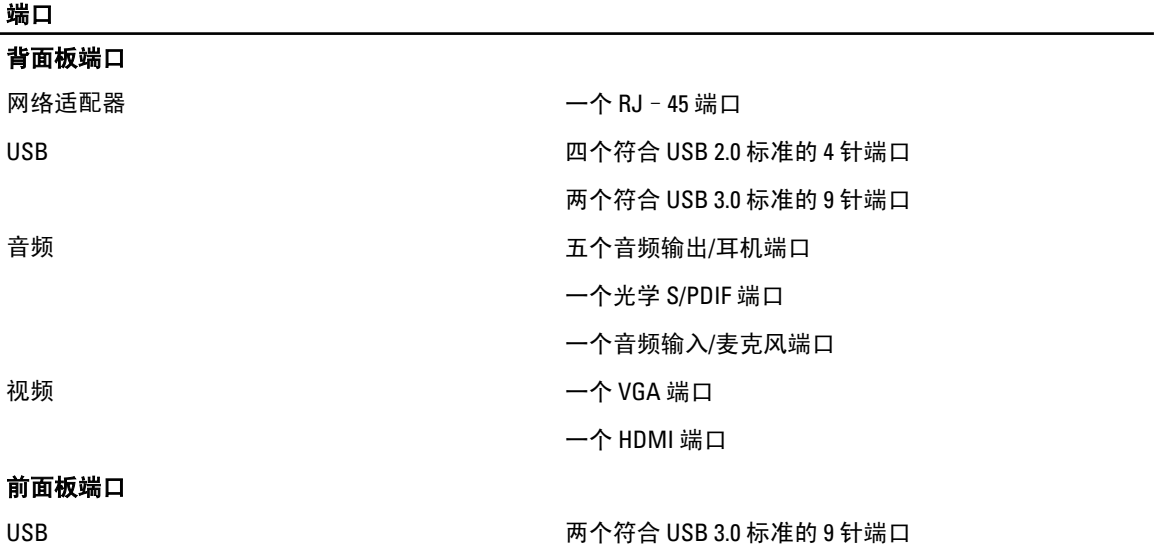

表. 15: 通信

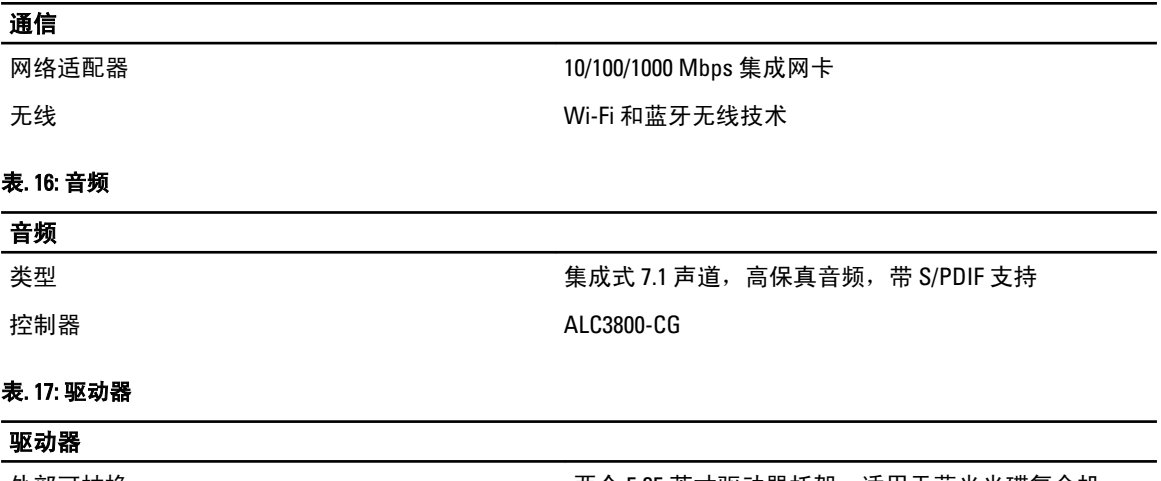

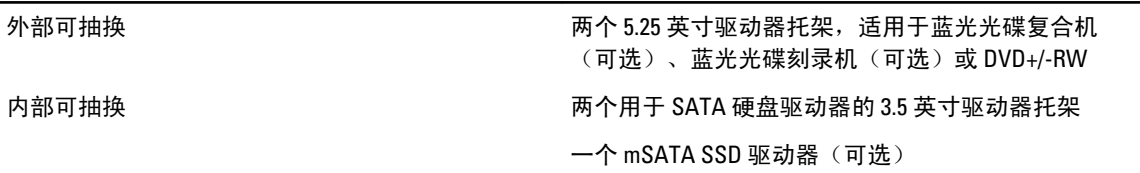

#### 表. 18: 扩充总线

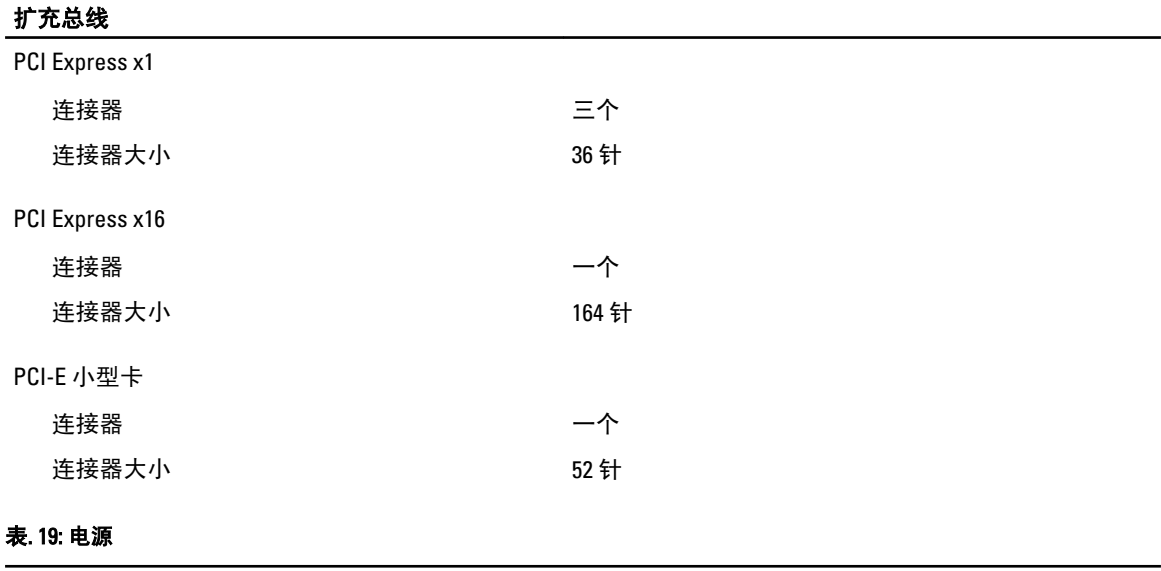

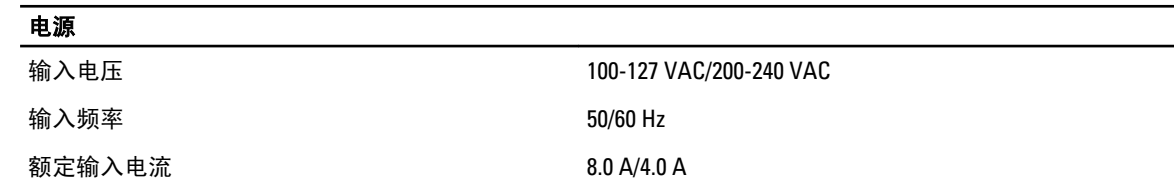

#### 表. 20: 环境参数

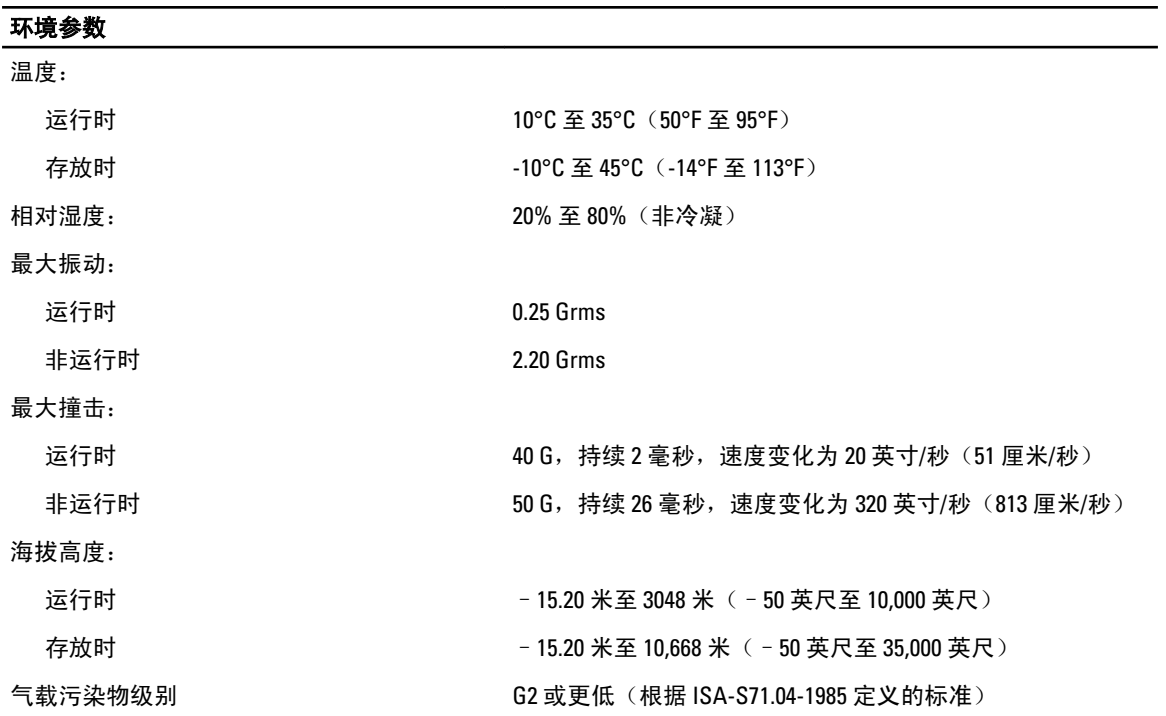

## <span id="page-60-0"></span>与 Dell 联络

## 与 Dell 联络

**么 备注:** 如果没有可用的 Internet 连接, 您可以在购货发票、装箱单、帐单或 Dell 产品目录上查找联络信 息。

Dell 提供了几种联机以及电话支持和服务选项。可用性会因国家和地区以及产品的不同而有所差异,某些服务 可能在您所在的区域不可用。有关销售、技术支持或客户服务问题,请与 Dell 联络:

- 1. 访问 support.dell.com。
- 2. 选择您的支持类别。
- 3. 如果您不是美国客户,请在 support.dell.com 页面底部选择国家代码,或者选择全部以查看更多选择。
- 4. 根据您的需要,选择相应的服务或支持链接。